# **ادوات حتليل البيانات ماذا لو؟**

**حتليل احلساسية وعدم التأكد**

Sensitivity Analysis Using

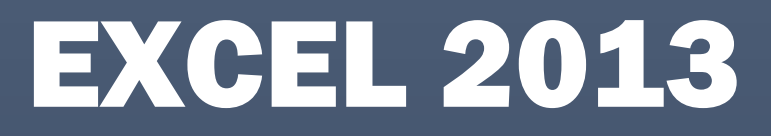

Sensitivity Analysis Using Microsoft Office Excel

### What-if analysis?

**حممد الريفي**

**بسم اهلل الرمحن الرحيم ) ا م أ و آء َّ َ َ ً َ ف ج ُ ُ ب ه ذ َ ْ َ ي ا الزبد ف َ َّ م ف 1 أ َ ِي ف ُ ث** *<u>*</u> **ك ْ م َ ي َ الناس ف ُ ع نف ا ي َ َ َ م األرض ( صدق اهلل العظيم**

**تعريف بالكاتب:**

**االسم: محمد الريفي العنوان : جمهوريه مصر العربية المؤهل والخبرات : بكالوريوس تجاره جامعه القاهرة -دارسات عليا في المحاسبة والمراجعة 2002 العمل في المحاسبة والوظيفة الحالية مدير مالي خبير اكسيل معتمد من Microsoft Microsoft Office 2010 Expert certification Verify.certiport.com كود الشهادة )XVNA-MKGK ) خبير اكسيل معتمد في منتديات اوفسينا هدفي ورسالتي استخدام Excel Microsoft في افاده الشريحة االكبر من المحاسبين بمختلف خبراتهم والعاملين في مجال اداره االعمال بشكل عام اعمالي مؤسس صفحه خبير اكسيل علي الفيس بوك xlxpert/com.facebook.www://https تصميم العديد من البرامج المالية والمحاسبية باالكسيل. قمت باعداد وشرح العديد من المعادالت و الحاالت المتقدمة في Excel Microsoft**

### **و ما زلت مستمر وادعو اهلل ان يوفقني يف ذلك**

### **الفهرس**

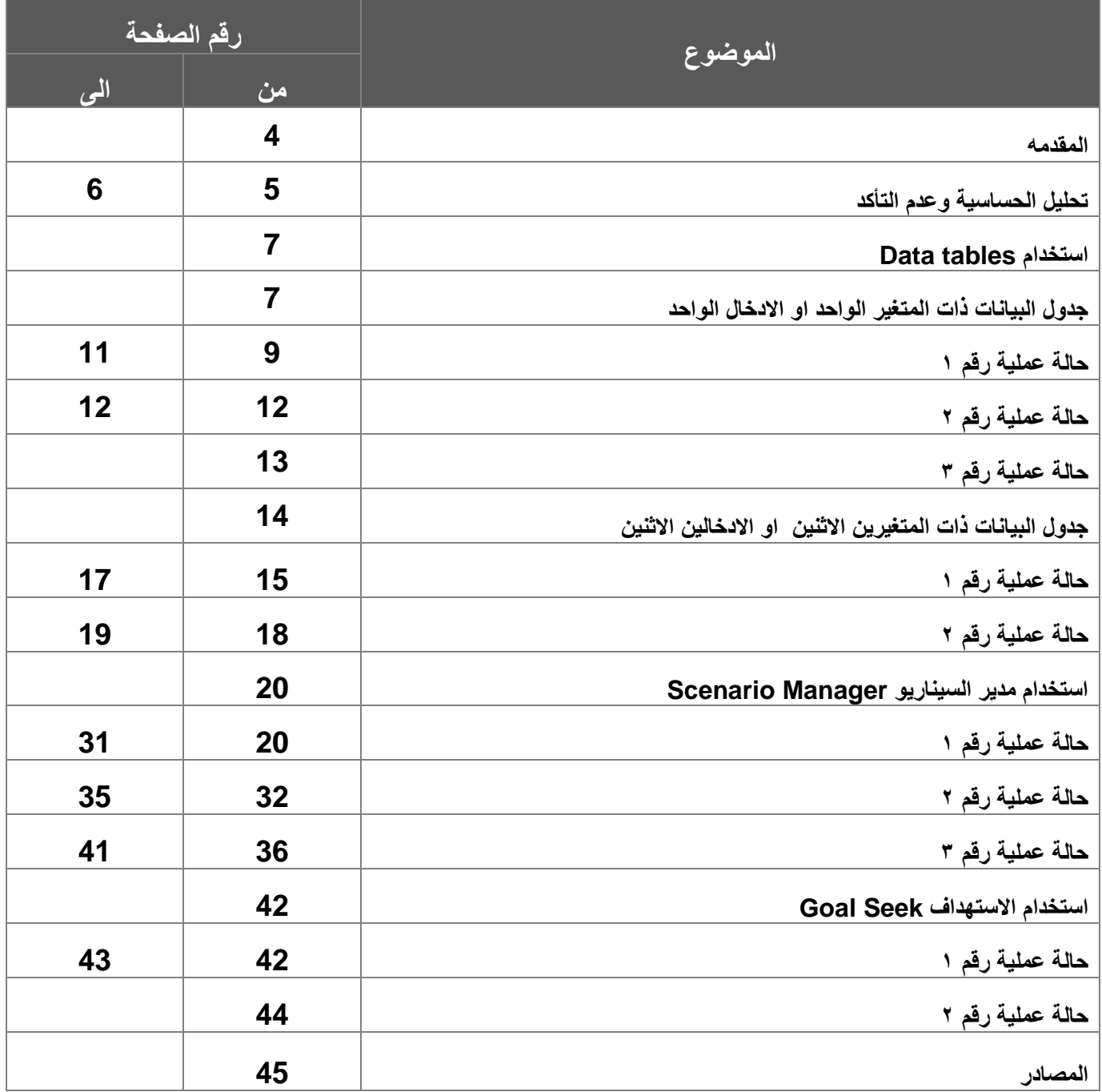

#### **املقدمة**

#### الحمد لله رب العالمن والصلاة والسلام على سيدنا محمد خاتم الانبياء والرسلين

**ان دراسة ادوات التحليل ماذا لو في Excel Microsoft ذات اهميه بالغه للمحاسبين والمديرين الماليين والعاملين في مجال اإلدارة ودارسي شهادات CMA و MBA والدارسات العليا وذلك من اجل اتخاذ القرارات الحاسمة والتي دائما**  تحتاج ال*ى* احتســاب احتمالات كثيره منـها مـا هو الافضــل والأســوأ والاكثر حدوثا وعادة ف*ي* تلك القرارات يتم الاســتعداد **لالحتمال األسو وتماي الوصول الي ا حتمال ا فضل**

ومن هذا المنطلق قمت بتأليف هذا الكتاب والذي يحتوي علي حالات عمليه وواقعيه باســــتخدام ادوات تحليل البيانات **ماذا لو في Excel Microsoft ويحتوي هذا الكتاا علي ا تي :**

- **جداول البيا ات** 
	- **ا ستهداف**
- **مدير السيااريو**

**وفي القريب بأذن هللا سيتم شر يتابي الرا ي والذي سيتااول SOLVR وادوات اخري ايرر تفصيال**

#### **ويف النهاية امتني من اهلل تعايل ان يكون هذا العمل خالصا لوجهه الكريم وان يفيد كل طالبي العلم**

 **محمد الريفي**

**يوليو 5102** 

# استخدام أدوات التحليل ماذا لو؛ الموجودة في الاكسيل

# what-if analysis Microsoft Office Excel

#### **تعريف حتليل احلساسية وعدم التأكد )uncertainty and analysis sensitivity):**

قبل الاختيار من بين البدائل يقوم المديرون عادة بتحليل حساسية قرارتهم للتغيرات في الفروض الأساسية

#### **ويقصد بتحليل احلساسية analysis sensitivity ماذا –لو؟**

الأسلوب الذي يستخدمه المديرون لدراسة كيف ستتغير نتيجة ما إذا لم تتحقق البيانات الاصلية المتنبأ بها او إذا تغير أحد الفروض الأساسية.

على سبيل المثال :

- ماذا يمكن ان يحدث لصافى الربح اذا انخفضت المبيعات بنسبة %5 عند الحجم الأصلي المبيعات المتنبأ بها؟
	- ماذا يحدث اذا انخفض سعر شراء الوحدة الى %01 عن القيمة الأصلية وما تأثيره على صافى الربح؟
		- ماذا لو كانت هذه الاحتمالات منفرده كل احتمال على حده؟ او كل الاحتمالات مجتمعه؟

واذا رغبت في شراء سيارة او شقه سكنية .

- فماذا-لو تغير معدل الفائدة من %5.5 الى %5؟
- فماذا-لو رفعنا أسعار المنتجات الى %5 من السعر الحالي؟
- فماذا-لو ارتفعت أجور العاملين الى %01 من العام الماضي؟
	- ...................................................................................الخ ؟

العديد من التساؤلات نحتاج ان نضع نتائج سريعة لها حتى نستطيع اتخاذ القرار المناسب والصحيح.

يمكن الإجابة على مثل هذه التساؤلات عن طريق أدوات التحليل ماذا لو analysis if-what الموجودة في ميكروسوفت اكسيل Excel Office Microsoft وهي كالاتي:

- )Scenario Manager( السيناريو إدارة
	- )Goal Seek( الاستهداف
	- )data tables( البيانات جداول
- الأدوات الإضافية in-addمثل solve وأدوات أخرى.

من أكثر الأدوات الرائعة والمتميزة الموجودة في الاكسيل هي أدوات التحليل ماذا –لو (what-if analysis) حيث تقوم بعرض نتائج بشكل ديناميكي أيضا تقوم بتغيير القيم في الخلايا لمعرفة كيفية تأثير هذه التغييرات على ناتج الصيغ في ورقة العمل.

#### ملاحظة:

يمكنك عمل تحليل ماذا-لو؟ بشكل يدوي analysis if-what manual عن طريق ادخال قيم يدوية وعمل خلايا صيغ تقوم بعرض النتائج بناء على القيم التي ادخلتها. ثم مشاهدة مثل هذه التغيرات.

#### الوصول لهذه الأدوات كما في الشكل التالي:

- انتقل الى علامة تبويب بيانات DATE 1
	- اختار أدوات التحليل ماذا لو ؟

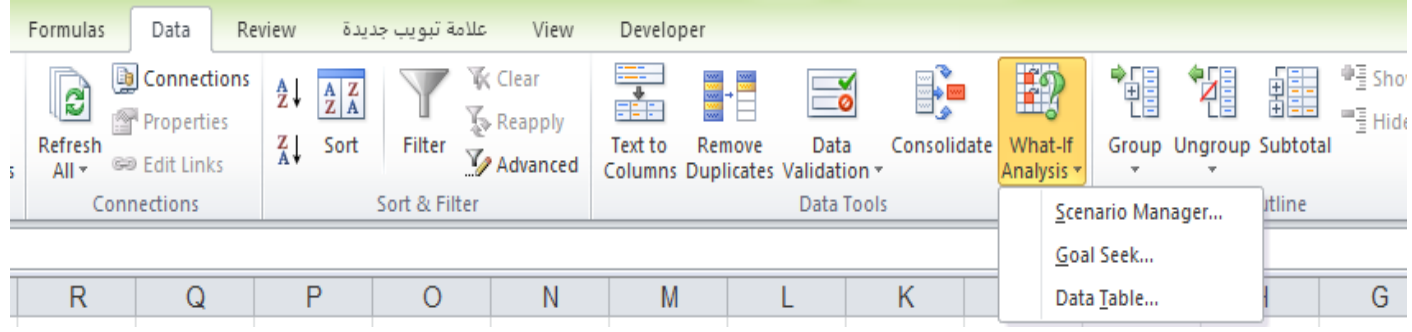

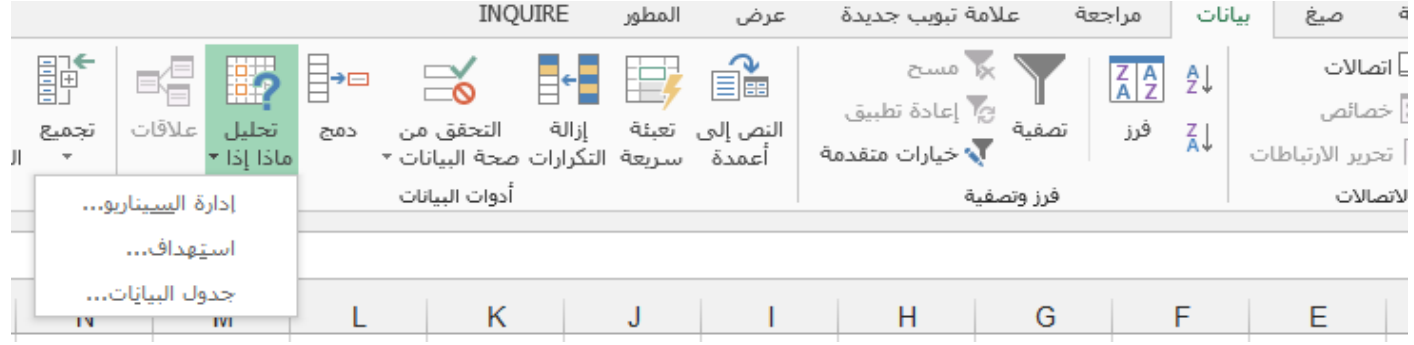

اولا: استخدام جداول البيانات Creating data tables

### **جداول البيانات TABLES DATA**

جداول البيانات هي واحده من أكثر الميزات الغير مستغله في الاكسيل وهي عباره عن نطاق ديناميكي يلخص الصيغ والمعادلات في خلايا المدخلات. حيث يعرض نتائج أكثر من احتمال او تصور في مكان واحد وبشكل سريع ولكن جداول البيانات لها بعض القيود حيث تتعامل مع مدخل واحد او اثنين فقط في نفس الوقت .

### **النوع األول: انشاء جدول بيانات من متغري واحد )ادخال واحد فقط(**

جدول البيانات ذات المتغير الواحد او الادخال الواحد يعرض نتائج صيغه واحده او اكثر من صيغه لقيم مختلفة في خلية ادخال واحده . ويمكن عمل هذا الجدول في اى مكان في ورقة العمل

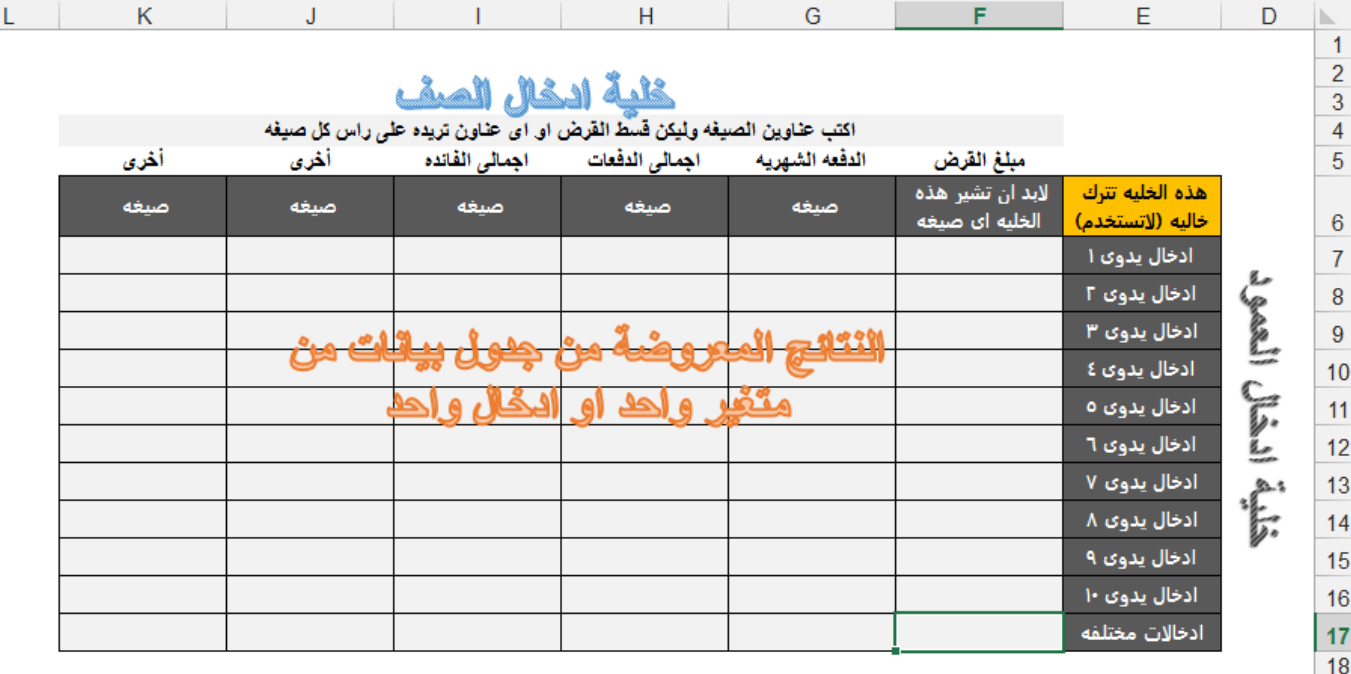

- العمود الايمن: يحتوي على قيم الادخال اليدوية
	- الصف العلوى: يشير الى صيغه او مرجع خليه
	- الخلية العلوية اعلى العمود الايسر تترك فارغه

#### **خطوات عمل هذا النوع من جدول البيانات ذات املتغري الواحد او االدخال الواحد .**

اذا كان الادخال اليدوى في خلية ادخال العمود اكتب الصيغة في ادخال خلية ادخال الصف

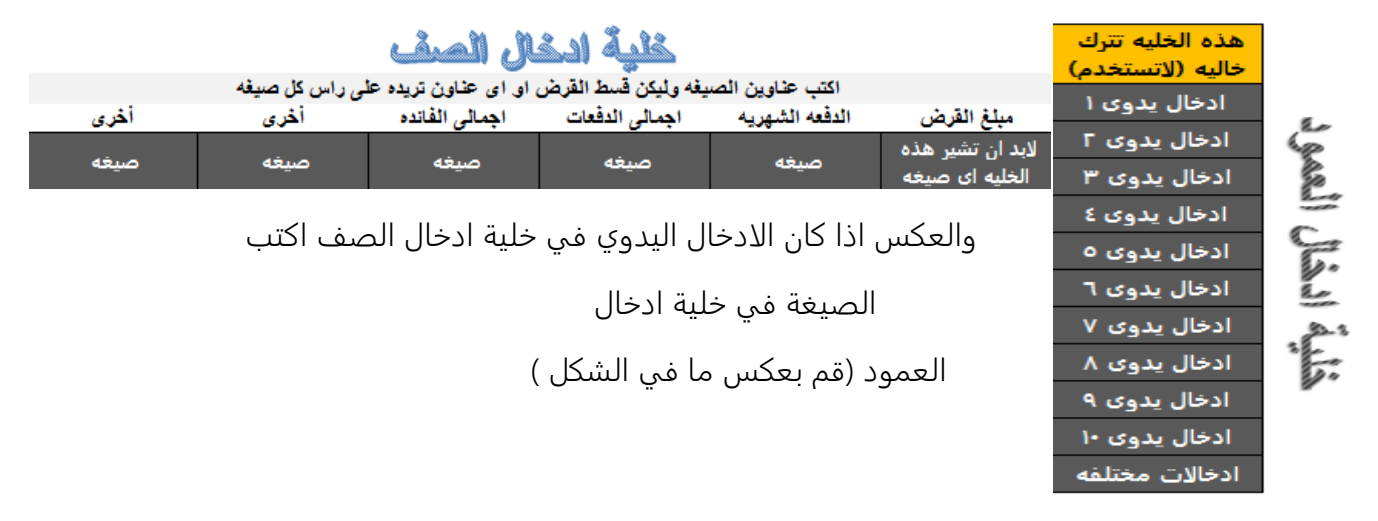

- حدد الخلايا او النطاق التي تحتوي على الصيغة والادخال اليدوي التي تريد عرض نتائج او تصورات عنها وليكن معدل الفائدة.
	- افتح جدول البيانات من TAB بيانات DATE .
		- حدد مرجع خلية الادخال اليدوي .
- اذا كان قيم الادخال اليدوى في موقع خلية ادخال العمود اكتب مرجع ادخال العمود في مربع الحوار .<br>الـهذه الخليه تترك

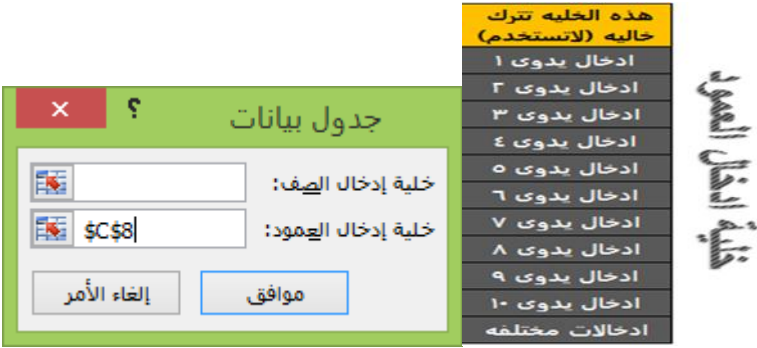

والعكس إذا كان قيم الادخال اليدوي في موقع ادخال الصف اكتب مرجع ادخال الصف سنتعرض لذلك لاحقا في الأمثلة والحالات العملية.

اضغط موافق

#### **األمثلة العملية**

#### **حالة عملية رقم )1 ( 1(**

بافتراض انك ترغب فى شراء شقة سكنية او سيارة بالتقسيط ثم جاءك عروض بأكثر من سعر او اكثر من سعر فأئده ..........................الخ . وتوافرت لديك هذه المعطيات ولديك عدة تساؤلا بخصوص الفائدة فماذا لو تغير سعر الفائدة من %5 الى %6 او %5 ..... الخ ؟ وماذا سيكون تأثيره على مبلغ القرض او الدفعة الشهرية او أجمالي الفوائد .....الخ ؟ يمكن الإجابة على هذه التساؤلات باستخدام جدول بيانات ذات متغير واحد . يوجد ملف اكسيل بالمثال

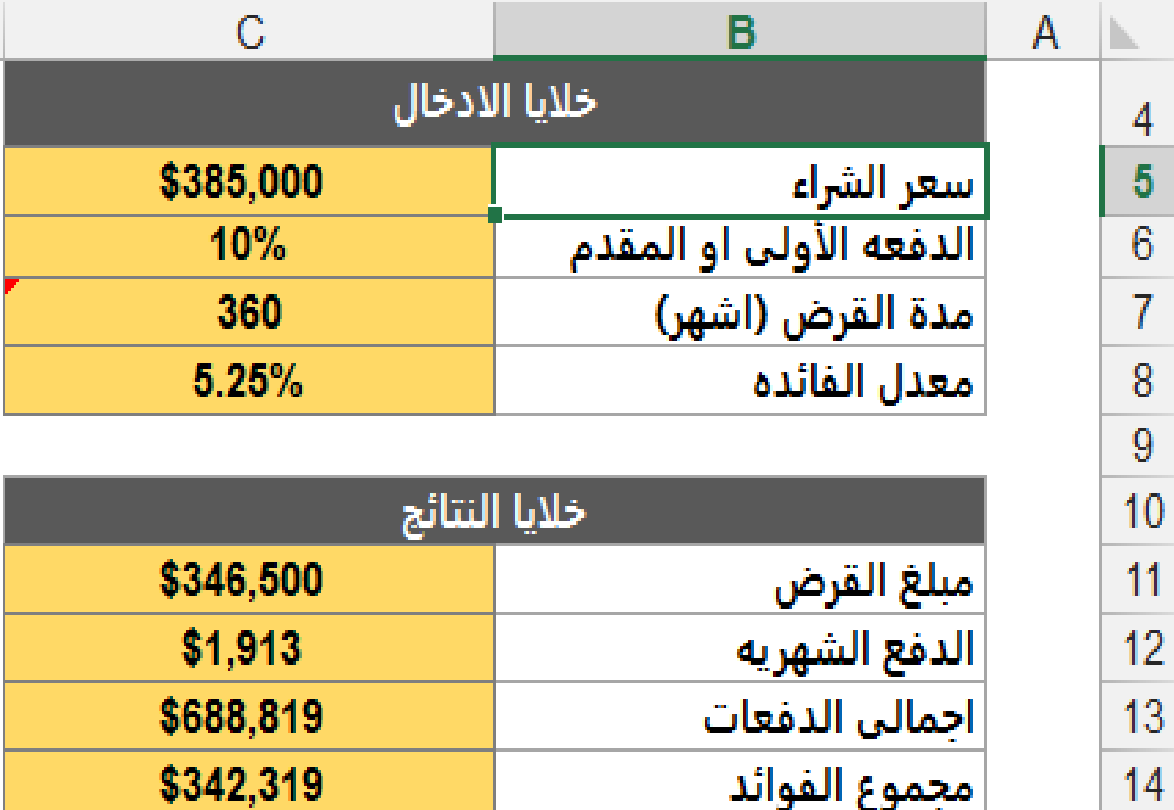

#### **خطوات عمل جدول البيانات ذات املتغري الواحد**

- .0 قم بعمل خلايا الادخال وخلايا النتائج كما في الشكل السابق.
- .2 قم بعمل خلية الادخال اليدوي في العمود وهو معدل الفائدة عند مستويات تحددها انت في النطاق من F6:F14

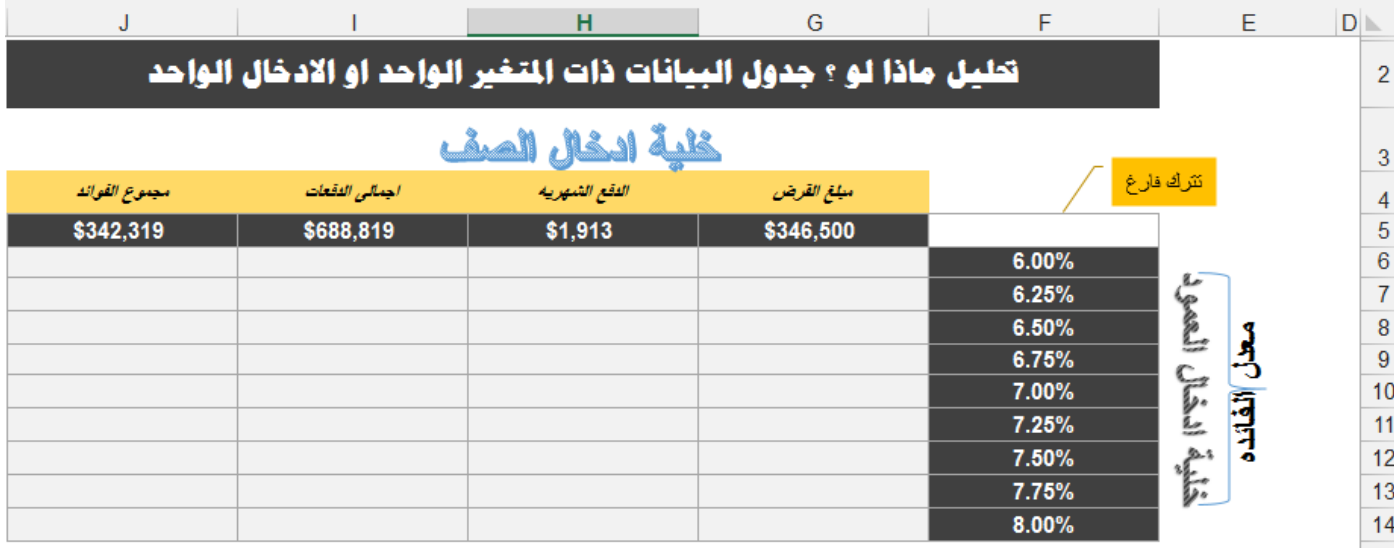

- .3 انشاء مرجع للخلية في الصف من 5J5:G بالضغط على علامة = ثم الذهاب الى خليه و ENTER. مجموع القوائد اجمالي الفقعات النقع الشهرية مبلغ القرض  $=$  $SC$14$  $=$ \$C\$13  $=$ \$C\$12  $=$  \$C\$5
	- .4 حدد الخلايا او النطاق التي تحتوي على الصيغة والادخال اليدوي من 14J5:F.
		- .5 اذهب الى علامة التبويب بيانات ثم جدول بيانات .
			- .6 حدد الخلية 8C في خلية ادخال العمود .

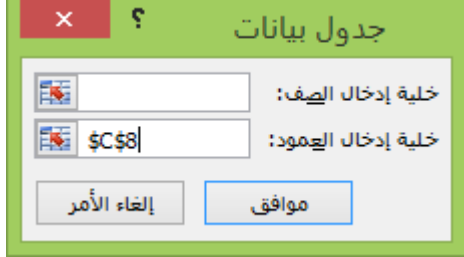

- .5 اضغط موافق .
- .8 شاهد نتائج تحليل ماذا لو في تقرير واحد .

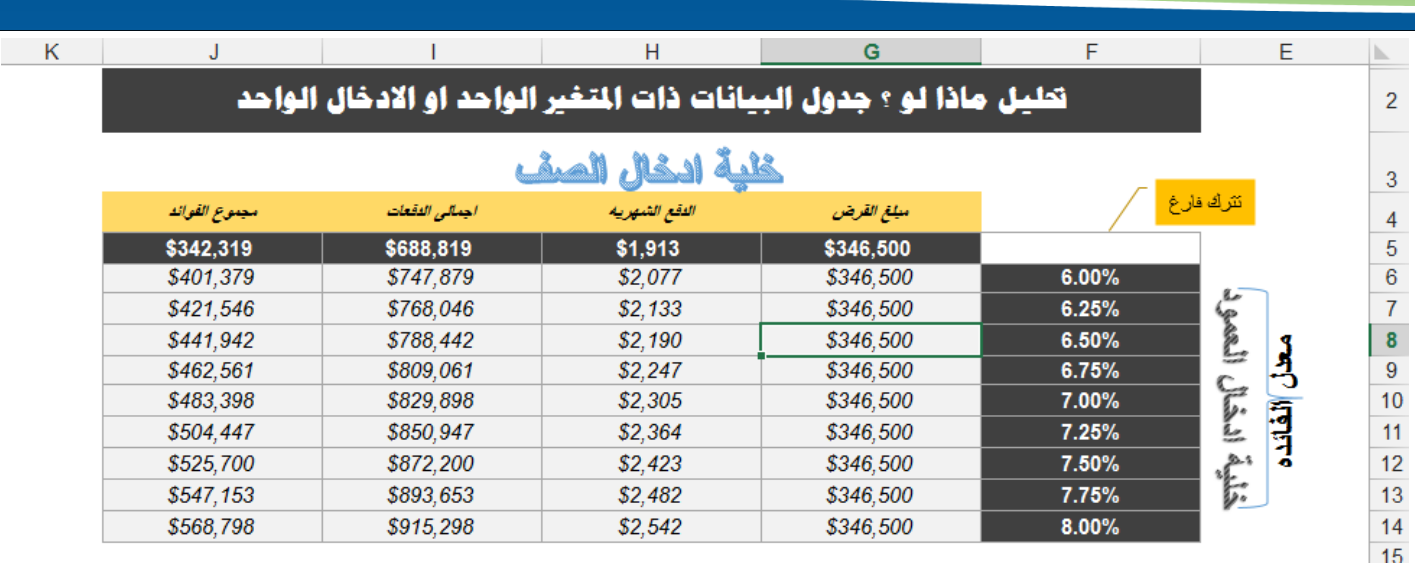

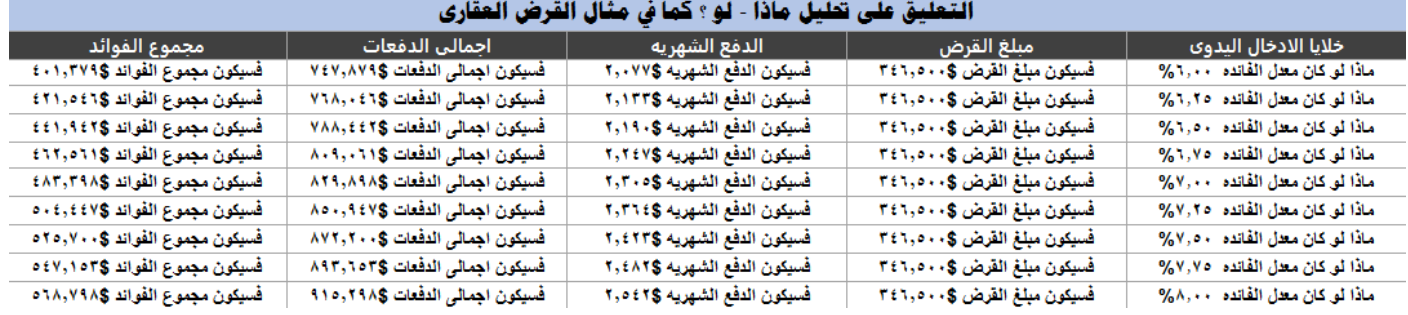

#### ملاحظة:

 تم انشاء النتائج في الجدول من مجموعة صيغ متعددة نتج عنها معادلة صفيف وهى معادلة لا يمكن التعديل عليها وستظهر لك رسالة الخطأ هذه

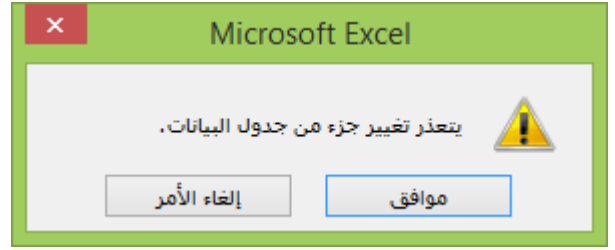

- }TABLE(;C8)={ )المعادلة نتائج )
- في هذا المثال كانت خلايا الادخال في العمود وخلايا الصيغ في الصف لذا ادخال مرجع الخلية في خلية ادخال العمود
	- إذا اردت ان تعكس مكان خلايا الادخال في الصف وستكون الصيغ في العمود لذا سيتم ادخال مرجع الخلية في خلية ادخال الصف.

#### **حالة عملية رقم )2(**

بافتراض ان لديك البيانات التالية: عن المبيعات الفعلية والمتوقعة وتحتاج الى عمل تحليل ماذا-لو تغير معدل النمو في المبيعات المتوقعة لعام ٢٠١٦ الى ٠% او -٢% او ١% او ٢%.... الخ .

فماذا سيؤثر ذلك على رقم المبيعات.

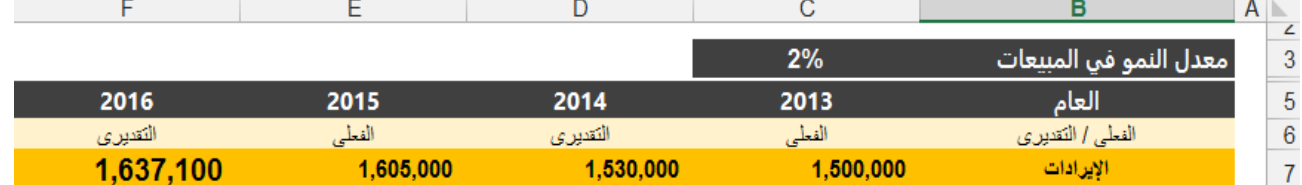

#### **خطوات احلل :**

-0 قم بأعداد جدول البيانات بهذا الشكل وادخل الاحتمالات في معدل النمو بشكل يدوى في خلية ادخال العمود من )15B11:B) , ثم ادخل صيغه في خلية ادخال الصف 10C .

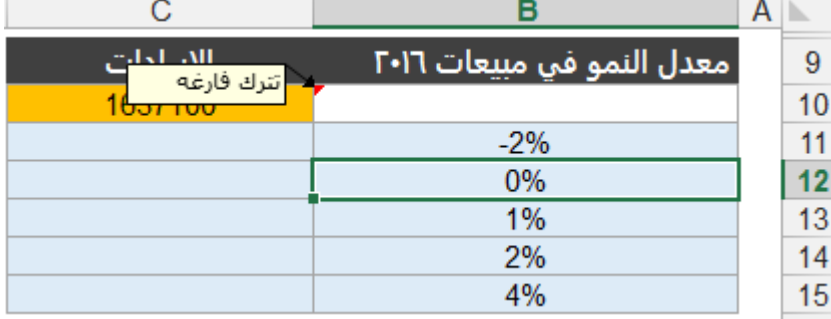

- -2 حدد النطاق من 15C10:B .
- -3 افتح علامة التبويب بيانات ثم جدول بيانات.
- -4 حدد خلية ادخال العمود وهي 3C افتراض النمو .

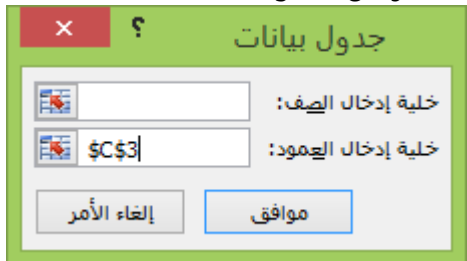

-5 اضغط موافق واستمتع بمشاهدة النتائج في النطاق 15C11:C.

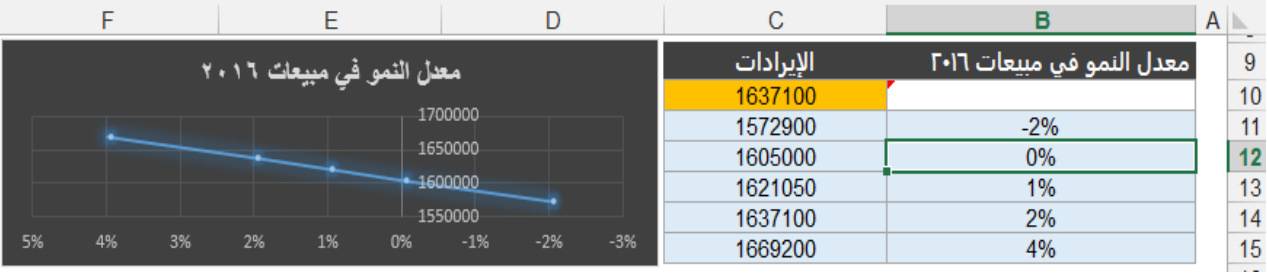

ويمكنك ادراج رسم بياني بهذا الشكل .

#### **حالة عملية رقم )3(**

إذا توافرت لديك بيانات قائمة الدخل التالية والمطلوب منك عمل تحليل ماذا لو بجدول البيانات ماذا لو تغيرت المبيعات الى مبلغ ... فماذا سيكون تأثير ذلك على باقي البنود في قائمة الدخل.

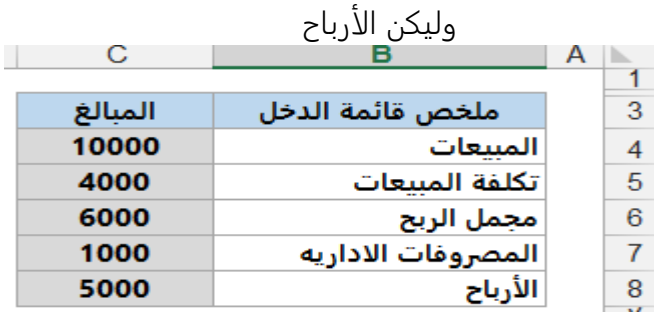

#### **خطوات احلل :**

قم بعمل جدول بهذا الشكل وحدد خلايا ادخال العمود اليدوية واكتب الصيغ في خلايا الصف كما في المثال السابق رقم 2 تماما .

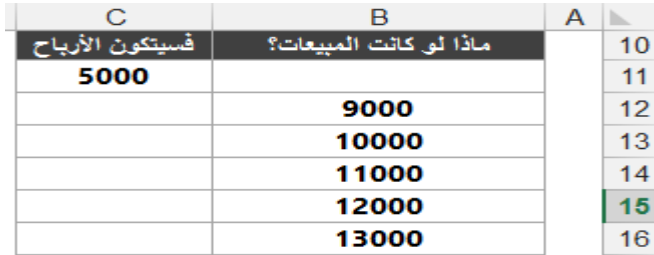

- حدد النطاق من 16C11:B.
- ادراج جدول بيانات من TAB بيانات .
	- حدد خلية ادخال العمود 3C.

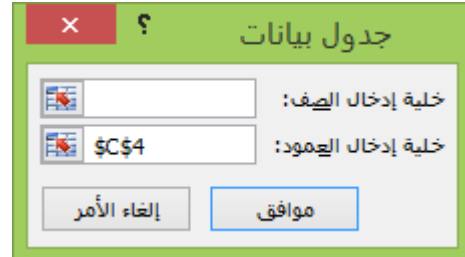

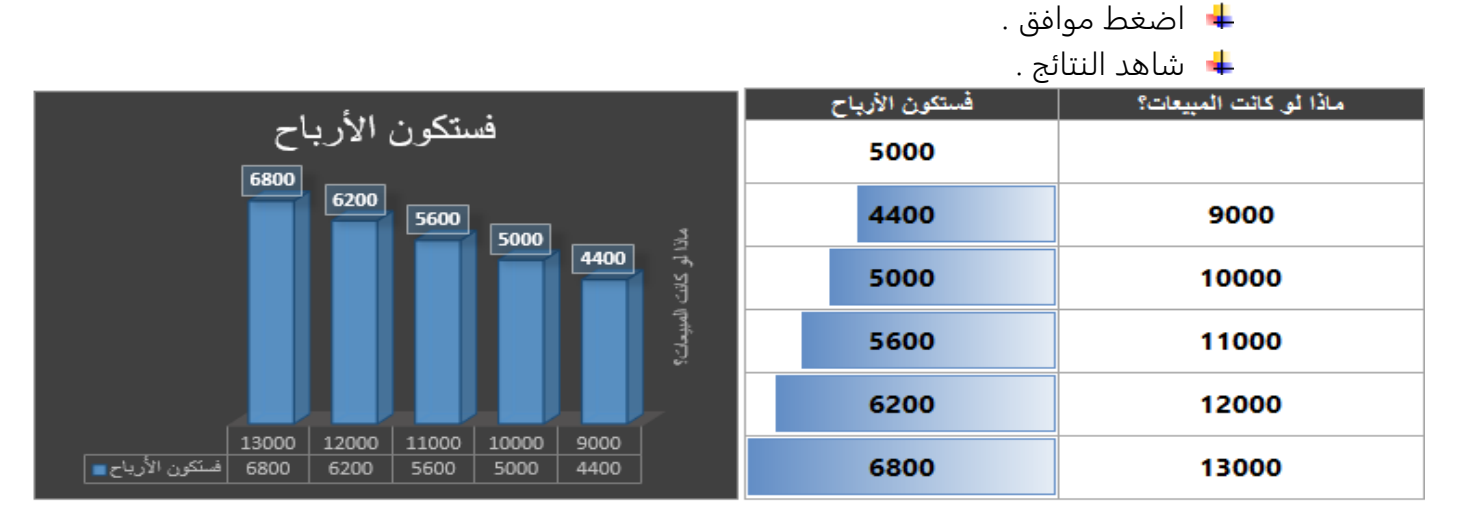

#### **النوع الثاني: انشاء جدول بيانات من متغريين اثنني )اثنني ادخال(**

من الاسم والعنوان ان هذا النوع يحتوى على اثنين ادخال مختلفين او متغيرين مختلفين ويتشابه من حيث الشكل مع النوع الأول (جدول المتغير الواحد) ماعدا انه يستخدم صيغه وحيده وليس عدة صيغ .

شكل الجدول .

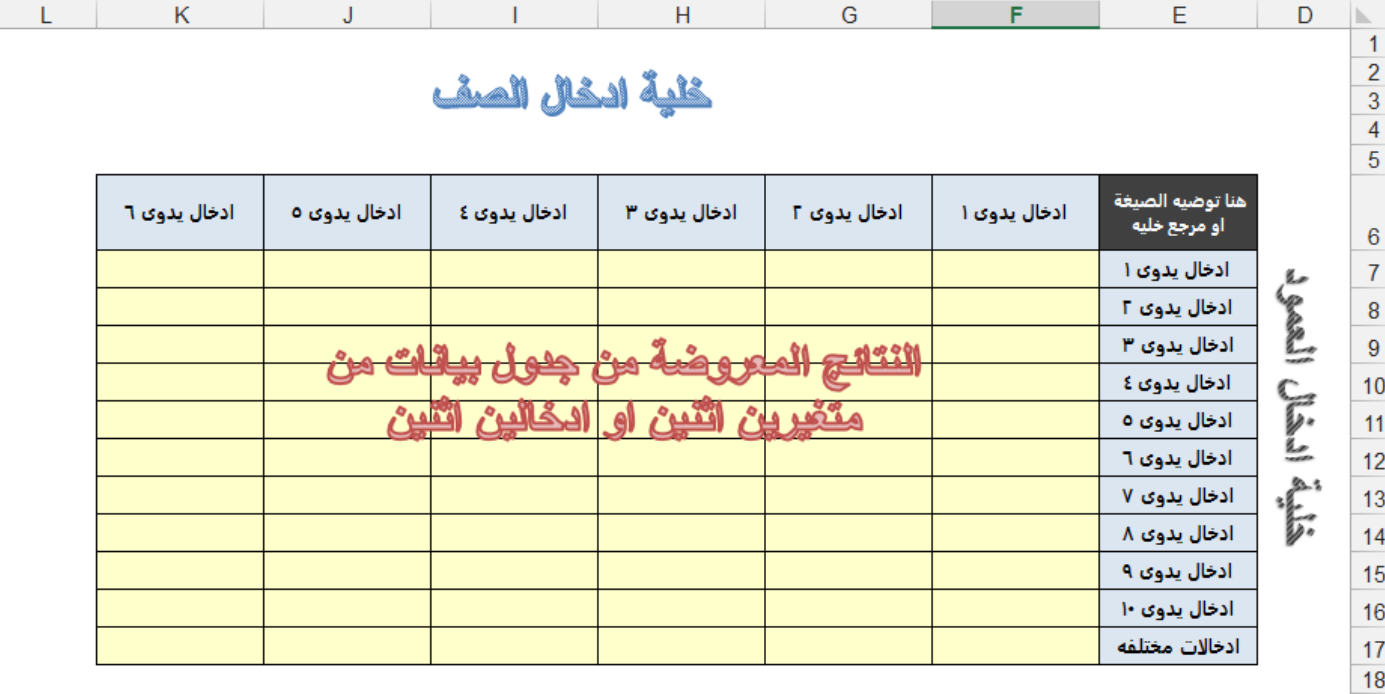

الصف العلوى اعلى العمود الأيمن توضع الصيغة او المرجع .

العمود الأيمن : به ادخالات مختلفة في( خلية ادخال العمود ).

الصفوف العلوية: به ادخالات مختلفة في )خلية ادخال الصف.

#### خطوات عمل هذا النوع من جدول البيانات ذات التغيرين الاثنين او الادخال الثنائي .

- .0 اكتب صيغة او مرجع في الصف العلوي اعلى العمود الأيمن تكون هذه الصيغة أساس الجدول الذى سيعرض النتائج بناء على هذه الصيغة او المرجع .
	- .2 اكتب قائمة الادخالات في عمود الادخال اسفل الصيغة في نفس العمود .
		- .3 اكتب قائمة الادخال في صف الادخال بجانب الصيغة في نفس الصف .
	- .4 اختار الخلايا مجموعة الخلايا التي تحتوي على صيغ قيم ادخال الصف والعمود .
		- 0. انتقل الى علامة تبويب بيانات date ثم جدول بيانات date table.
			- .6 في مربع الحوار او الادخال اكتب مرجع خلية ادخال العمود .
			- .5 في مربع الحوار او الادخال اكتب مرجع خلية ادخال الصف.
				- .8 موافق .

```
المثال العملي سيوضح اكثر كيفية تطبيق الخطوات .
```
### **األمثلة العملية**

#### **حالة عملية رقم )1(**

بافتراض انك تريد شراء شقة سكنية او سيارة بالتقسيط ثم جاءك عروض بأكثر من سعر او اكثر من سعر فأئده ....الخ وتوافرت لديك هذه المعطيات ولديك عدة تساؤلا بخصوص الفائدة ماذا لو كان معدل الفائدة٥.٢٥% او ٦% او لا%..... الخ وماذا لو كان مبلغ القرض ٤٠٠ الف او ٥٠٠ الف ....الخ

فما تأثير ذلك على أجمالي الدفعات (مبلغ القرض+ الفوائد )؟

#### وتوافرت لديك البيانات التالية <sub>(</sub>نفس الثال في جدول البيانات ذات المتغير الواحد<sub>)</sub>

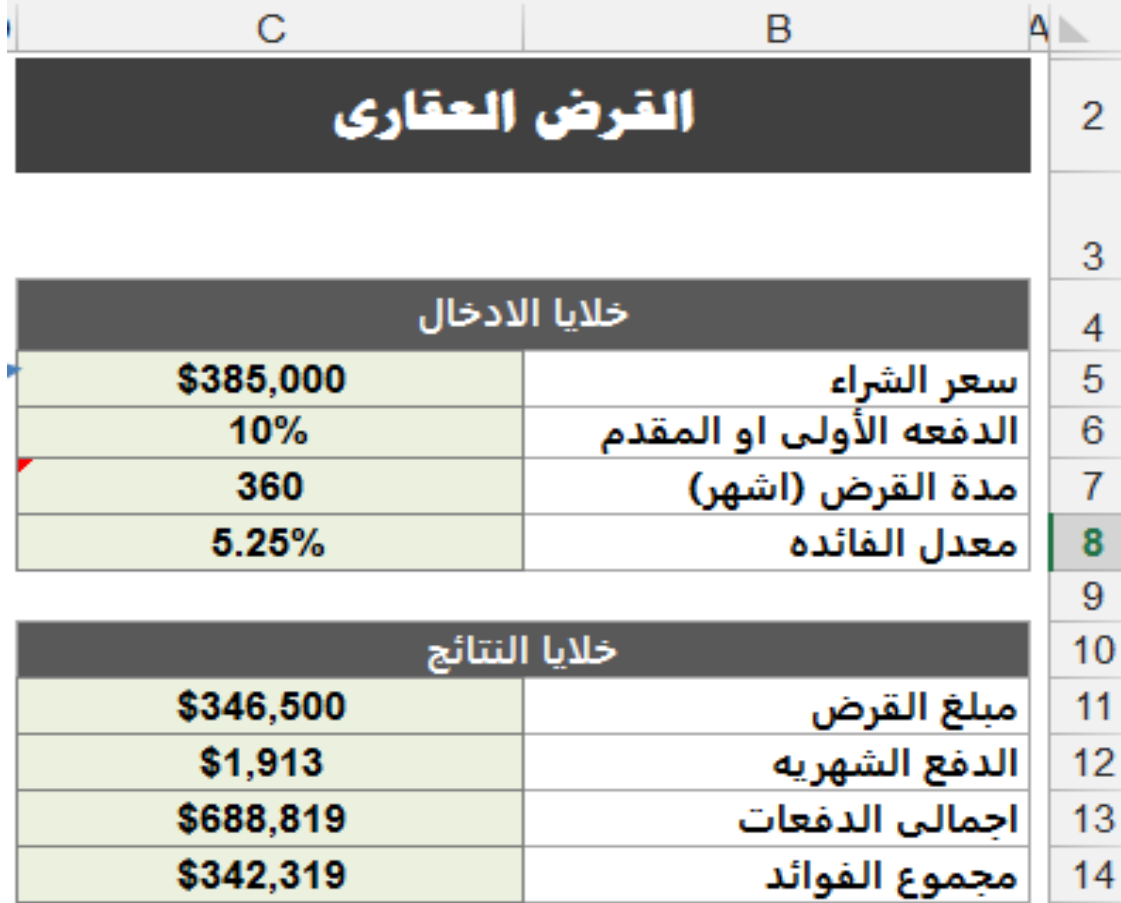

#### **باستخدام جدول البيانات ذات املتغريين**

#### **خطوات احلل**

.0 اكتب صيغة او مرجع في الصف العلوى في الخلية 5F اعلى العمود الأيمن تكون هذه الصيغة أساس الجدول الذى سيعرض النتائج بناء على هذه الصيغة او المرجع والاساس هنا الذى نريد عرض تقرير عليه وهي (أجمالي الدفعات ) وهي الخلية C13.

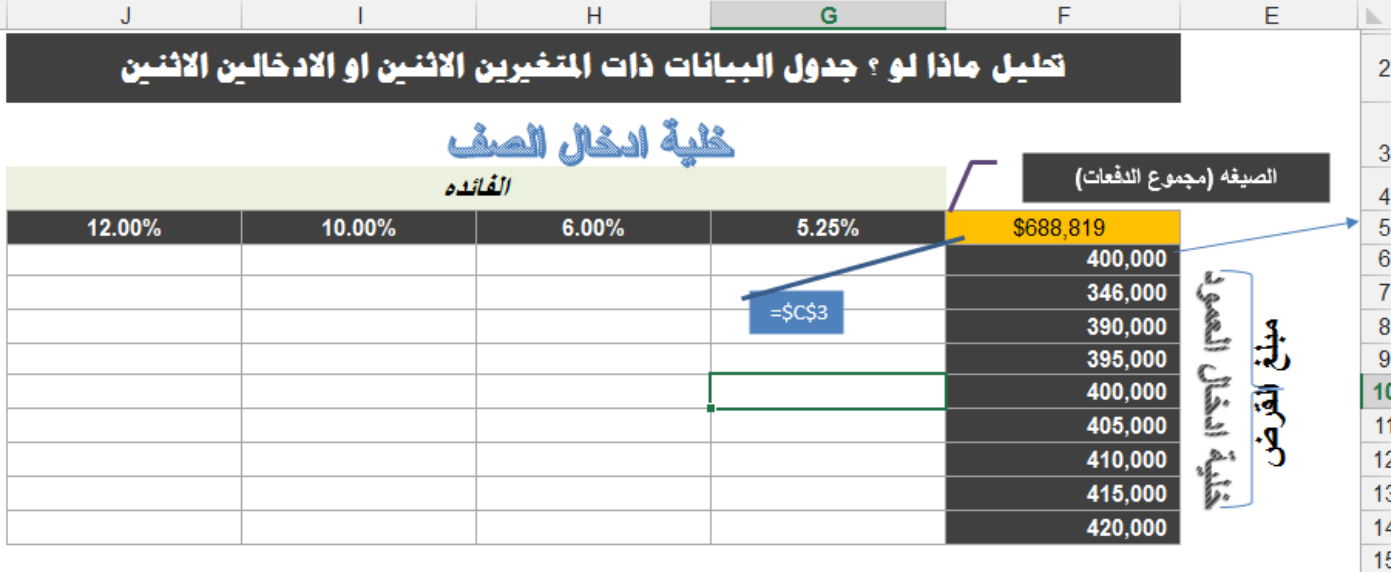

- .2 اكتب قائمة الادخالات في عمود الادخال اسفل الصيغة في نفس العمود وهي مبلغ القرض اكتب ما تريد في هذه القائمة.
	- .3 اكتب قائمة الادخال في صف الادخال بجانب الصيغة في نفس الصف وهي الفائدة . فنحن في مثالنا نحتاج ان نجيب على تساؤلات ماذا لو تغير مبلغ القرض والفائدة ماذا ستكون أجمالي الدفعات
	- .4 اختار الخلايا مجموعة الخلايا التي تحتوى على صيغ قيم ادخال الصف والعمود حدد النطاق من 14J5:F.
		- 0. انتقل الى علامة تبويب بيانات date table ثم جدول بيانات date table .

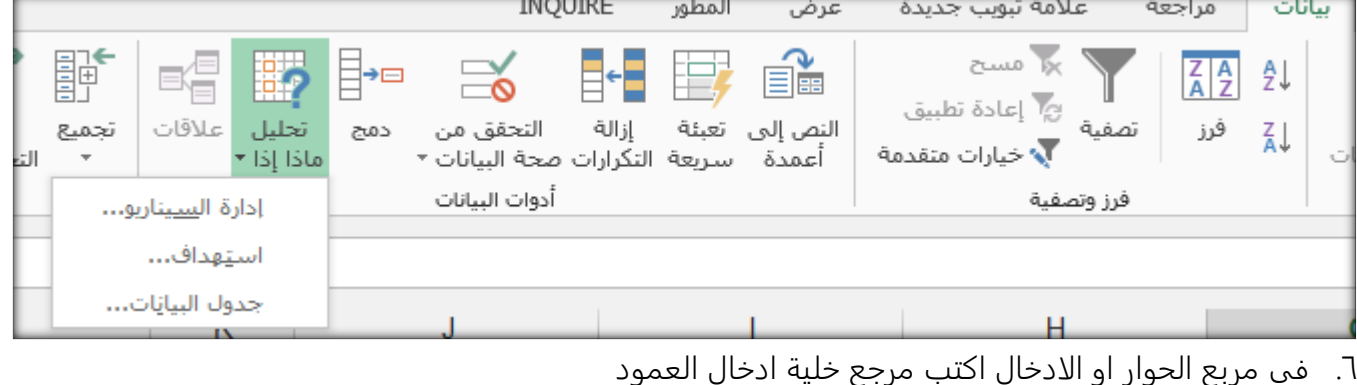

- .5 في مربع الحوار او الادخال اكتب مرجع خلية ادخال الصف
	- .8 موافق

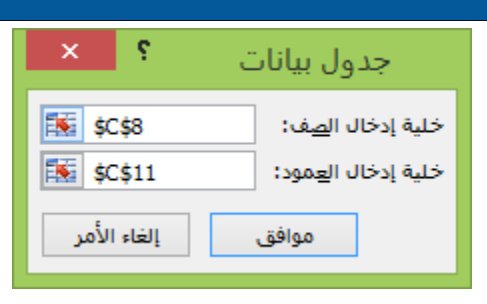

**وشاهد النتائج في التقرير**

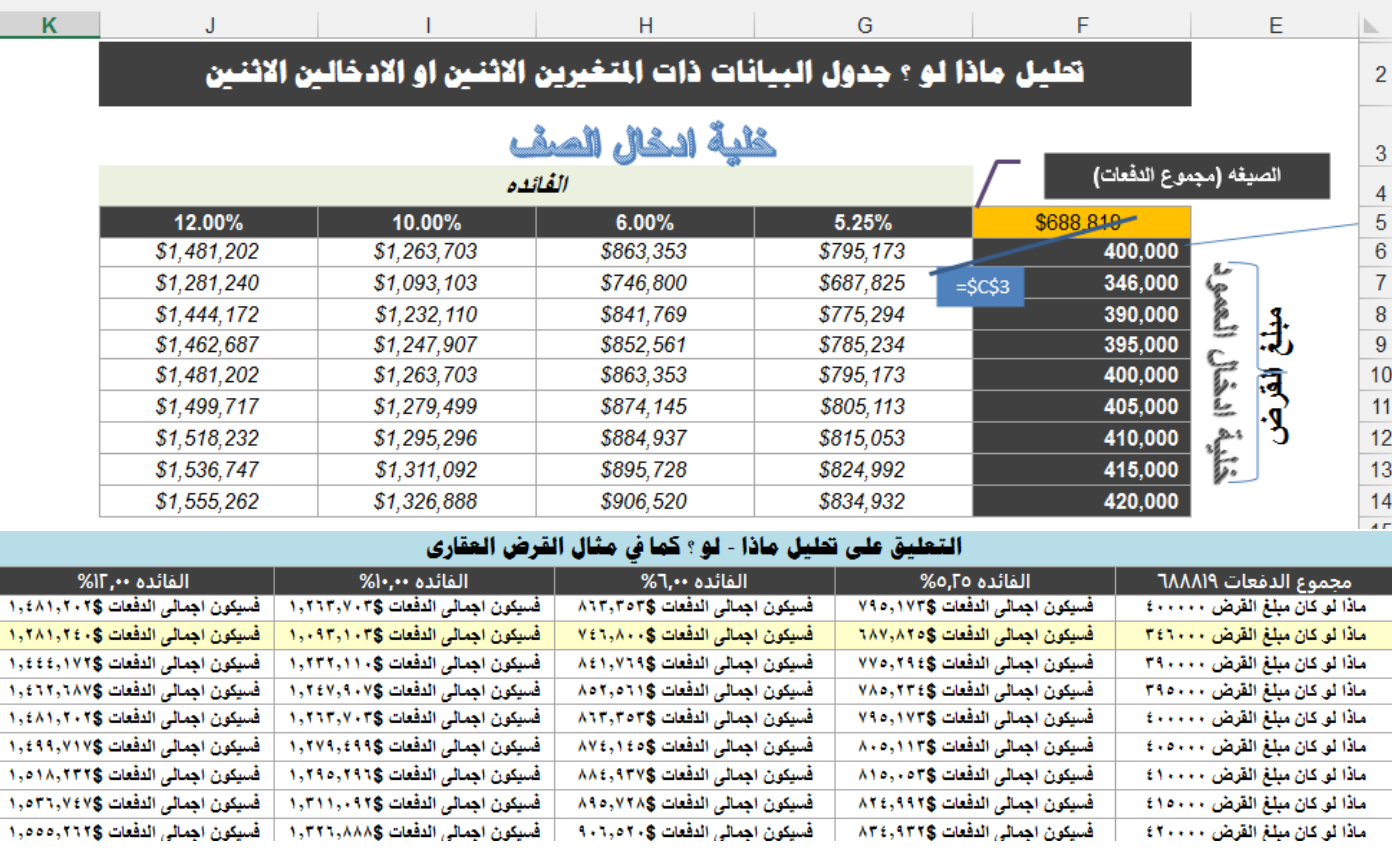

#### **حاله عملية رقم )2(**

#### **توافرت لديك البيانات التالية:**

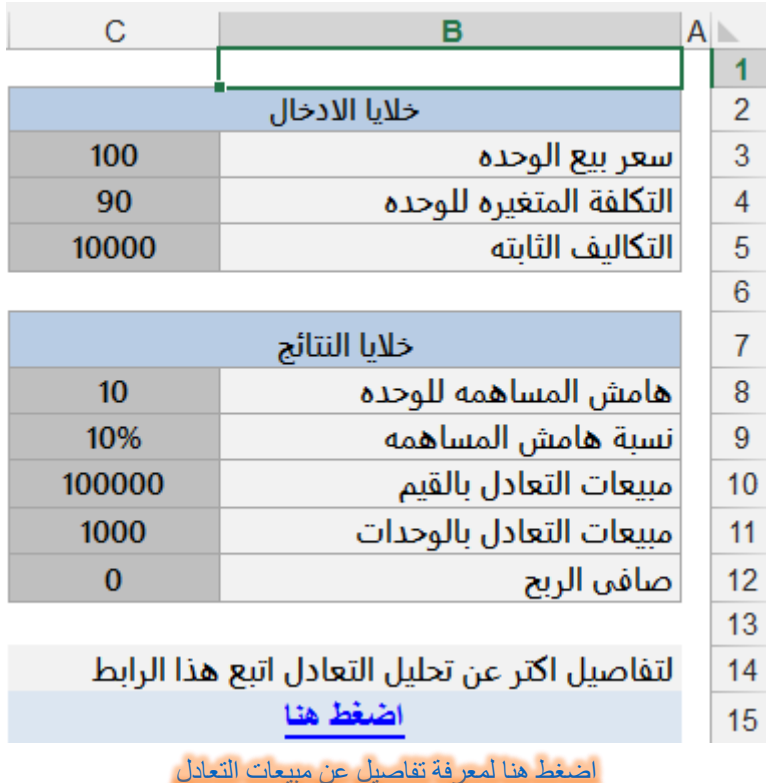

ماذا لوكان سعر بيع الوحدة 011 او 015 او 001 او 021 وكانت التكلفة المتغيرة للوحدة 01 او 00 او 02 او 05 على التوالي فماهي مبيعات التعادل عند كل مستوى من هذه المستويات؟

#### **باستخدام جدول البيانات ذات املتغريين**

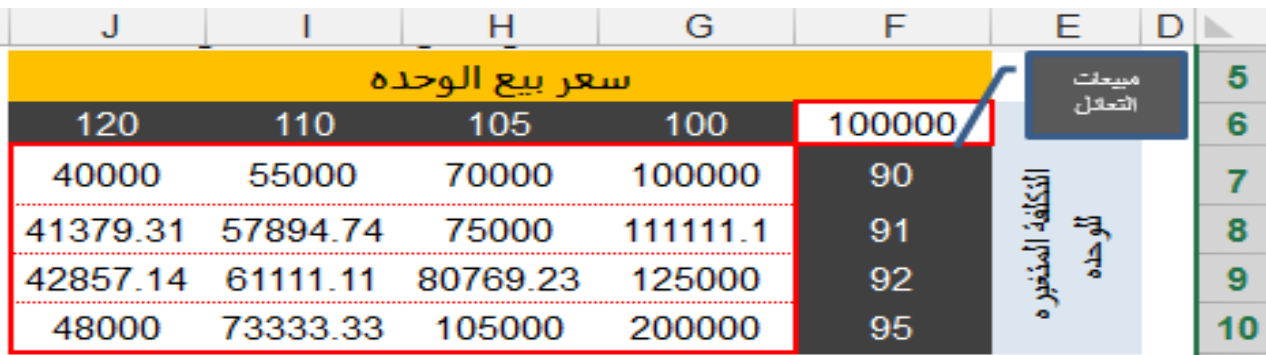

#### خطوات الحل :

- .0 ادخل القيم المختلفة في خلية ادخال العمود 10F7:F وخلية ادخال الصف6J6:G
- .2 ادخل صيغة في الخلية 3F قيم مبيعات التعادل التي تريد استعراض تقرير عنها في ضوء المتغيرات السابقة .
	- .3 حدد نطاق الجدول من 10J6:F.
	- .4 افتح علامة تبويب بيانات ثم اختر جدول بيانات .
		- .5 حدد خلية ادخال الصف وخلية ادخال العمود .
			- .6 اضغط موافق وشاهد التقرير.

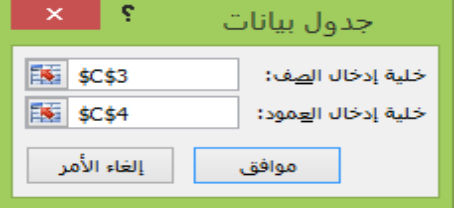

#### **من نفس املثال السابق ماذا** –**لو؟**

ماذا لو كانت المبيعات ١٠٠٠٠ او ١٢٠٠٠٠١.....الخ وكانت المصروفات الثابتة 01111 او 00111 او 0111 الخ فماهي الأرباح الناتجة عند كل مستوى من هذه المستويات؟

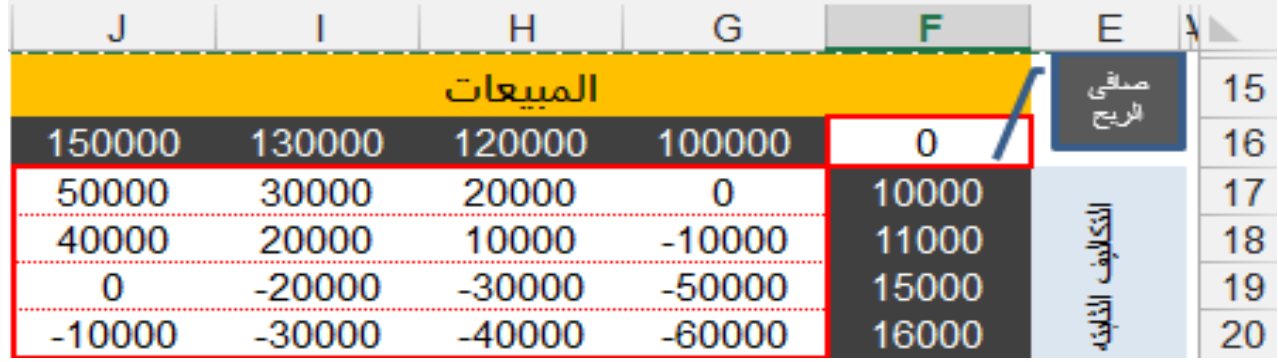

خطوات الحل:

- .0 ادخل القيم المختلفة في خلية ادخال العمود 20F17:F وخلية ادخال الصف 16J16:G .
- .2 ادخل صيغة في الخلية 16F صافي الربح التي تريد استعراض تقرير عنها في ضوء المتغيرات السابقة.
	- .3 حدد نطاق الجدول من 20J16:F.
	- .4 افتح علامة تبويب بيانات ثم اختر جدول بيانات.
		- .5 حدد خلية ادخال الصف وخلية ادخال العمود.
			- .6 اضغط موافق وشاهد التقرير.

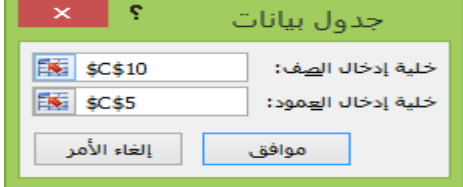

ثانيا: استخدام مدير السيناريوScenario Manager

**مدير السيناريو )Manager Scenario )**

جداول البيانات TABLE DATE اداه مفيدة جدا ورائعة ولكن لها بعض القيود:

- حيث يمكن ادخال متغير واحد او اثنين فقط في نفس الوقت.
- جدول بيانات متغيرين اثنين يعرض نتائج صيغه واحده فقط .
- في العديد من الحالات الأخرى قد تحتاج الى عرض نتائج لأكثر من صيغه او اكثر من ادخالين .
	- جداول البيانات ليست سهله جدا .

مدير السيناريو وسيله سهله الى حد ما للتغلب على قيود أدوات تحليل ماذا لو واكمال بعض الجوانب الأخري, حيث يمكن تخزين مجموعات مختلفة من قيم الادخال ليس قيمة واحده او اثنين بل أكثر بكثير تسمى هذه القيم بالسيناريو وتسمى كل مجموعه باسم معين مثلا حاله ١ او حاله ٢.... الخ. يمكنك التبديل بين هذه السناريوهات لمشاهدة نتائج كل سناريو على حده او يمكنك عرض هذه السناريوهات جميعا في تقرير واحد او يمكنك عرض تقرير .PIVOT TABLE

التعريف الوارد من ميكروسوفت لمدير السيناريو

هي مجموعة من القيم التي يقوم Excel بحفظ سيناريو واستبدالها تلقائياً في خلايا في ورقة عمل. يمكنك إنشاء وحفظ مجموعات مختلفة من القيم في ورقة عمل وقم بالتبديل إلى أي من وحدات السيناريو الجديدة هذه لعرض نتائج مختلفة.

#### **احلاالت العملية**

#### **احلالة رقم )1 (**

والمثال التالي: يوضح طريقة عمل مثل هذا النوع من أدوات التحليل ماذا –لو ؟ البيانات التالية توضح حساب أرباح كل منتج باستخدام مدير السناريو

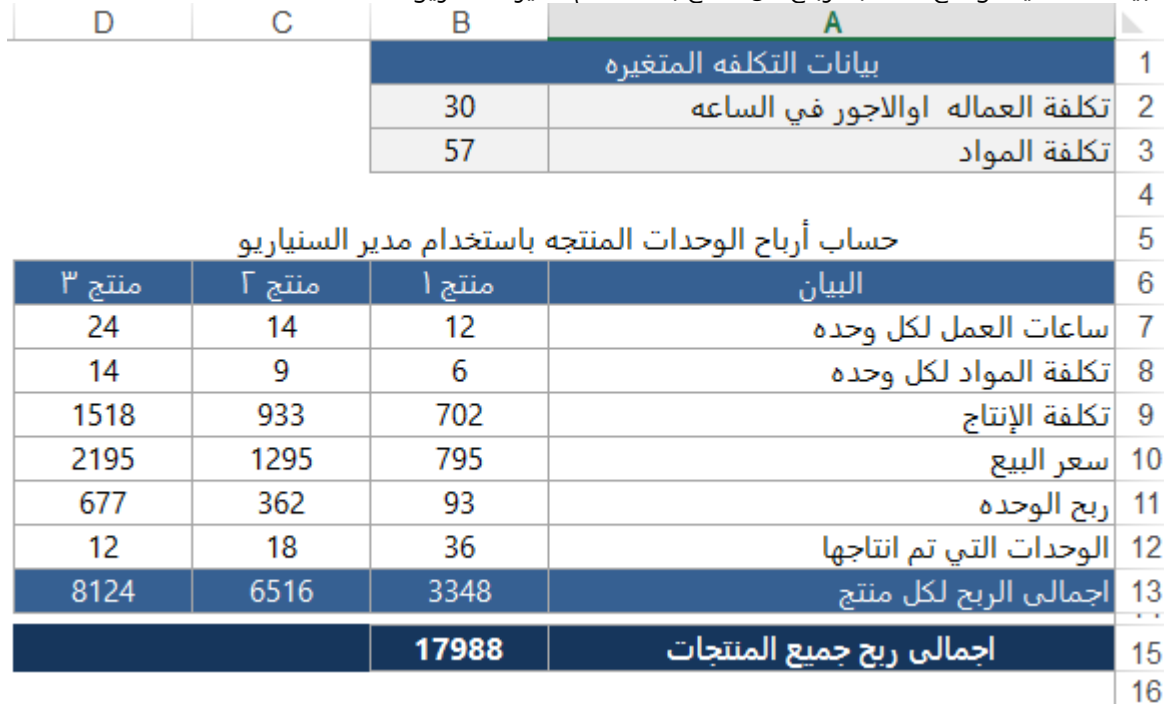

خلايا الادخال اليدوية هي تكلفة ساعة العمل (B2) و تكلفة المواد ( B3 ) تقوم الشركة بإنتاج ثلاثة منتجات وكل منتج يحتاج الى عدد معين من ساعات العمل وعدد معين من المواد اللازمة للإنتاج . الصف رقم 03 13D13:Bيوضح أجمالي ربح كل منتج . الخلية 15B توضح أجمالي الربح للمنتجات

والمطلوب: هو عمل توقعات وتنبؤات لأجمالي الربح في ظل ظروف عدم التأكد من تغير ساعات العمل او المواد وهنا سنقوم بعمل تصورات او احتمالات لهذا التغير مثلا 3 احتمالات

قد تحتاج في بعض الأحيان الى تخفيض في اجر ساعة العمل او تخفيض تكلفة المواد فماذا-لو؟

**االحتمال األول: ) الحالة األفضل ( ماذا لو كان تكلفة ساعات العمل 03 وتكلفة المواد 75 فماذا سيكون ربح المنتجات؟ االحتمال الثاني: الحالة األسواء ماذا لو كان تكلفة ساعات العمل 03 وتكلفة المواد 26 فماذا سيكون ربح المنتجات؟ االحتمال الثالث: الحالة األكثر احتماال ماذا لو كان تكلفة ساعات العمل 03 وتكلفة المواد 75 فماذا سيكون ربح المنتجات؟** 

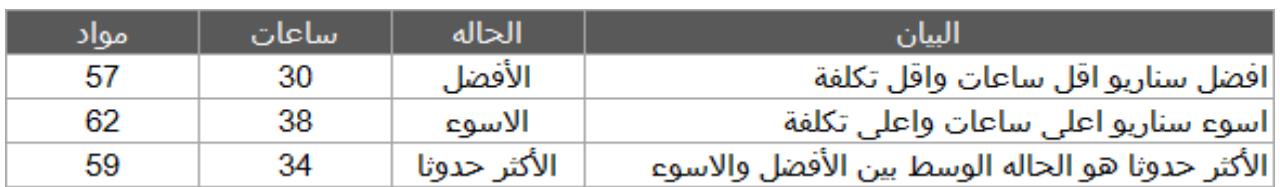

#### ي*حت*اج الديرون دائما ان يكونوا مستعدون لأسواء احتمال ومع ذلك أيضا يكونوا مهتمين لماذا سيحدث مع افضل احتمال.

#### **باستخدام مدير السناريو** Manager Scenario **اتبع اخلطوات التالية:**

**من عالمة تبويب بيانات اختار أدوات تحليل ماذا إذا ثم مدير السيناريو كما في الشكل التالي**

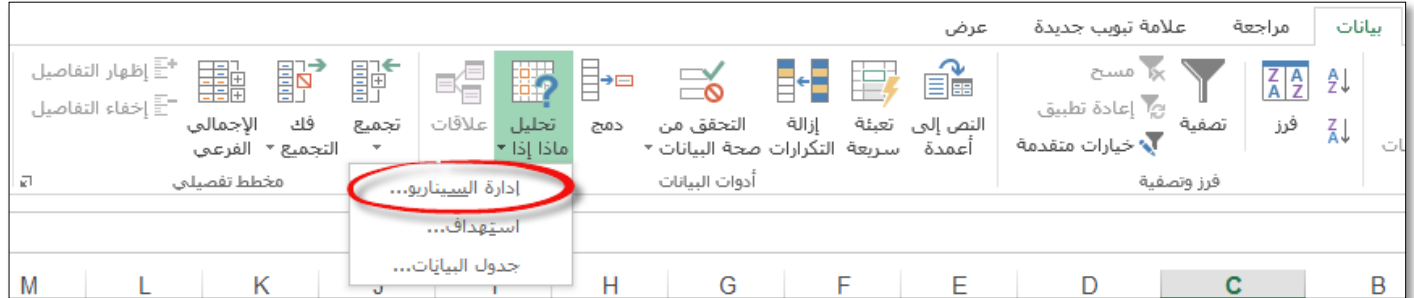

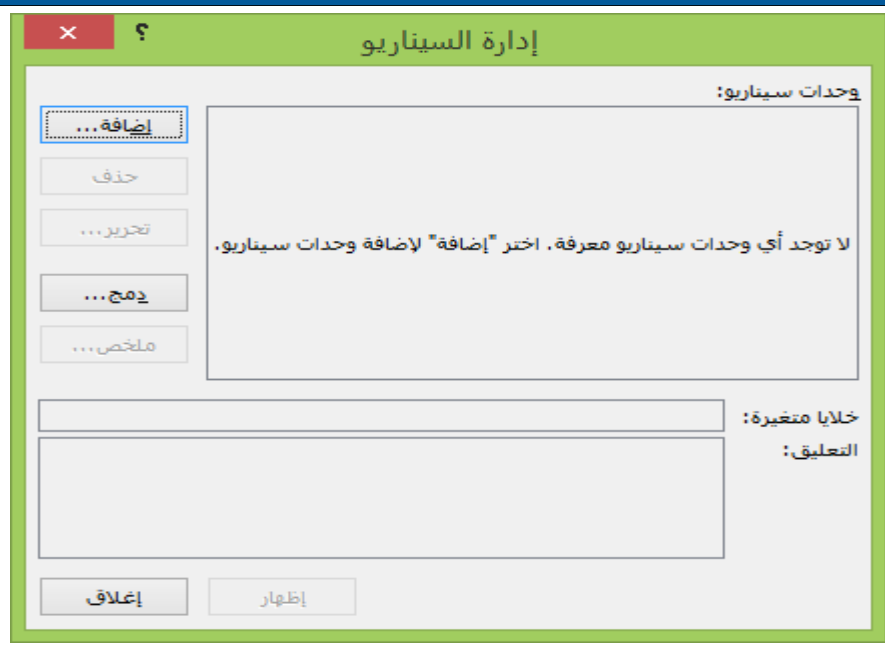

الان وحدات السناريو خاليه من اي وحدات سيناريو.

● اضغط على إضافة سينار<u>يو .</u>

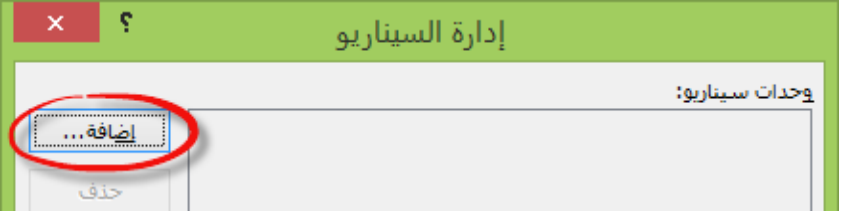

سيظهر لك مربع الحوار هذا .

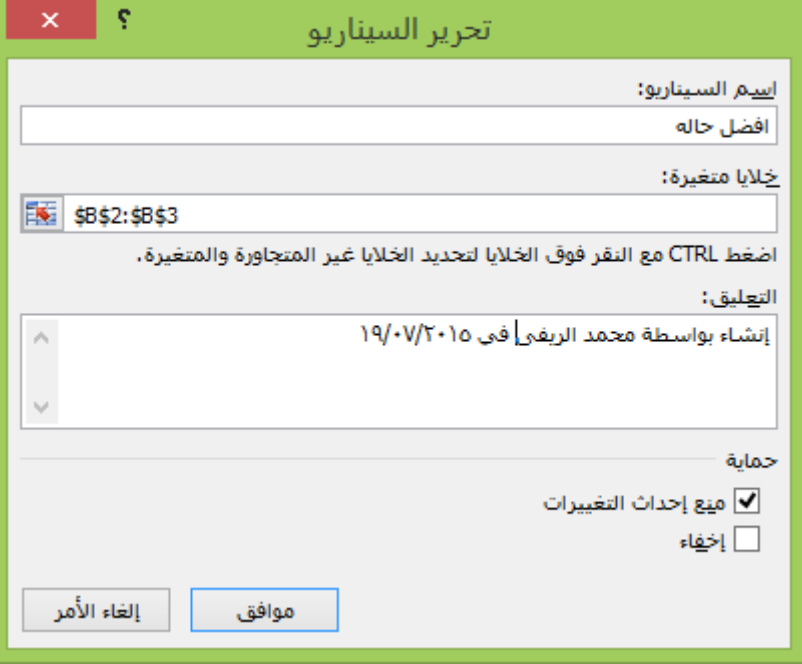

**What-If Analysis in Excel 2013** 

#### **يتكون مربع احلوار حترير السناريو من أربع أجزاء:**

الجزء الأول:

اسم السيناريو )اختار الاسم الذي تريده مثلا أفضل حاله او اسوء حاله او الأكثر احتمالا(. الجزء الثاني: خلايا متغيرة (ادخال الخلايا اليدوية او خلايا الادخال او الخلايا التي تريد عمل سيناريو لها). كما في مثالنا فان الخلايا المتغيرة او خلايا الادخال من 3B 2:Bوهي عباره عن اجر ساعة العمل وتكلفة المواد ويمكنك بالضغط على CTRLلتحديد خلايا ادخال أخرى تصل هذه الادخالات الى 32 ادخال وهذا هو اقصى مدى لمدير السيناريو . الجزء الثالث: التعليق (لعرض اسم الشخص الذي قام بأنشاء السيناريو وتاريخ الانشاء)

يكون اسم الشخص افتراضي كما في نظام الويندوز يمكنك التعديل علية كما تشاء الجزء الرابع:

حمايه (لمنع احداث تغييرات او إخفاء او يمكنك تحديد الاثنين معا فقط عن عمل حماية للورقة) لحماية السيناريو من التعديلات واخفاء السيناريو(

بعد الضغط على موافق سيظهر لك مربع حوار قيم السناريو واكتب القيم المتغيره التي تريدها .

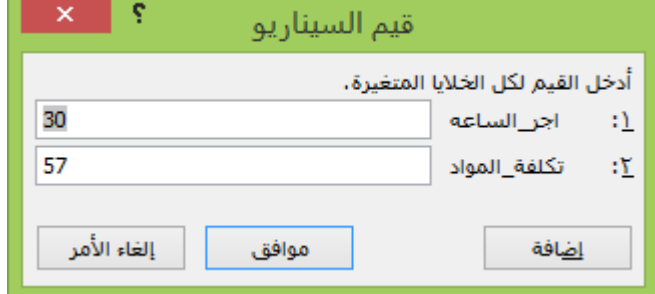

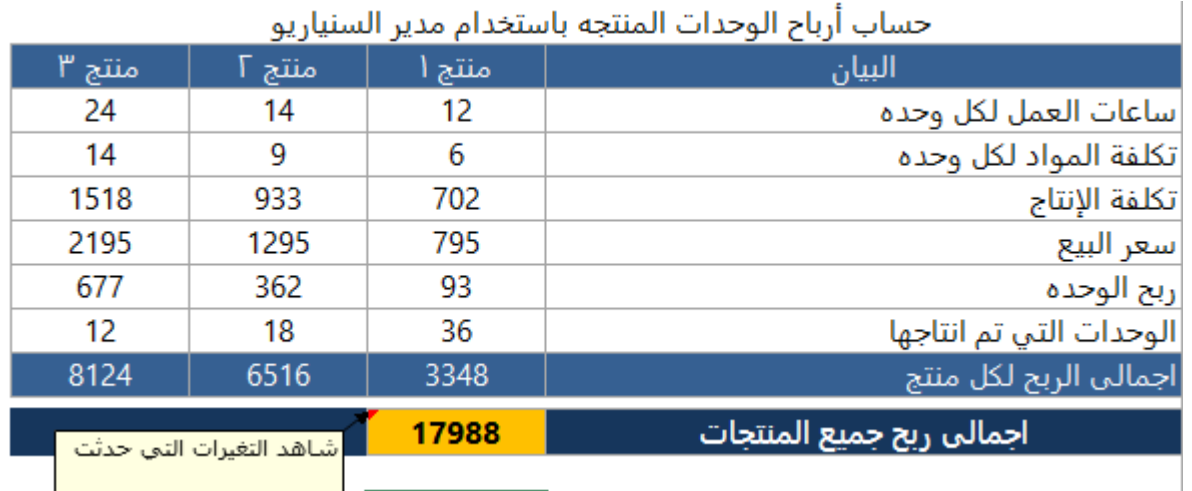

ادخل قيم السناريو او الادخالات المتغيرة وهي اجر الساعة وتكلفة المواد .

ملحوظه: تعرض القيم المتغيرة بمرجع خليه B2 إذا كنت تريد ان تظهر باسم معرف فاتبع الاتي: قف في الخلية 3B<<< انتقل الى علامة تبويب صيغ >>> تعريف الاسم واكتب اسم الخلية ولا تترك فراغ بين الكلمات بل اضغط هذا العلامة \_ مكان الفراغ وكرر نفس الخطوة في تكلفة المواد

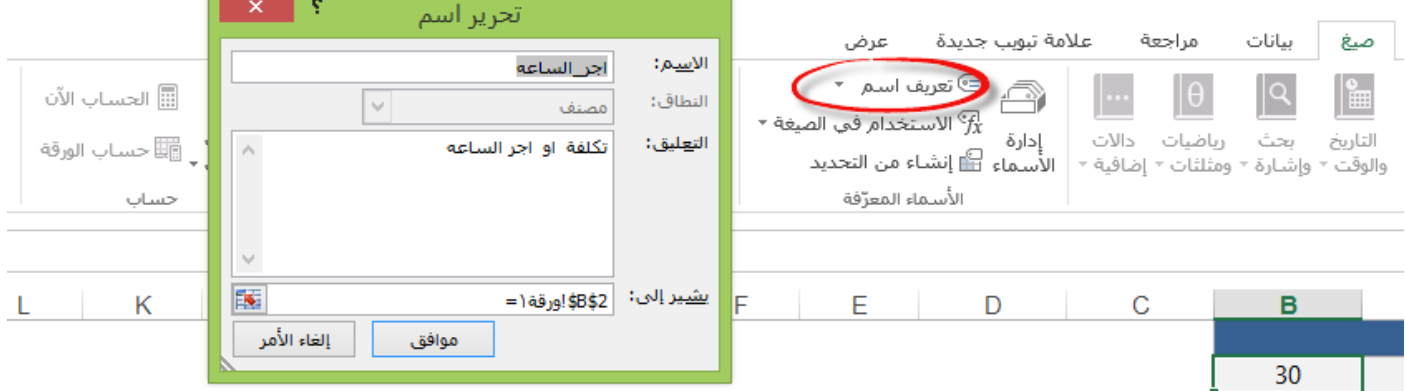

**اضغط إضافة سيناريو الحالة االسواء اكتب قيم الحالة االسواء**

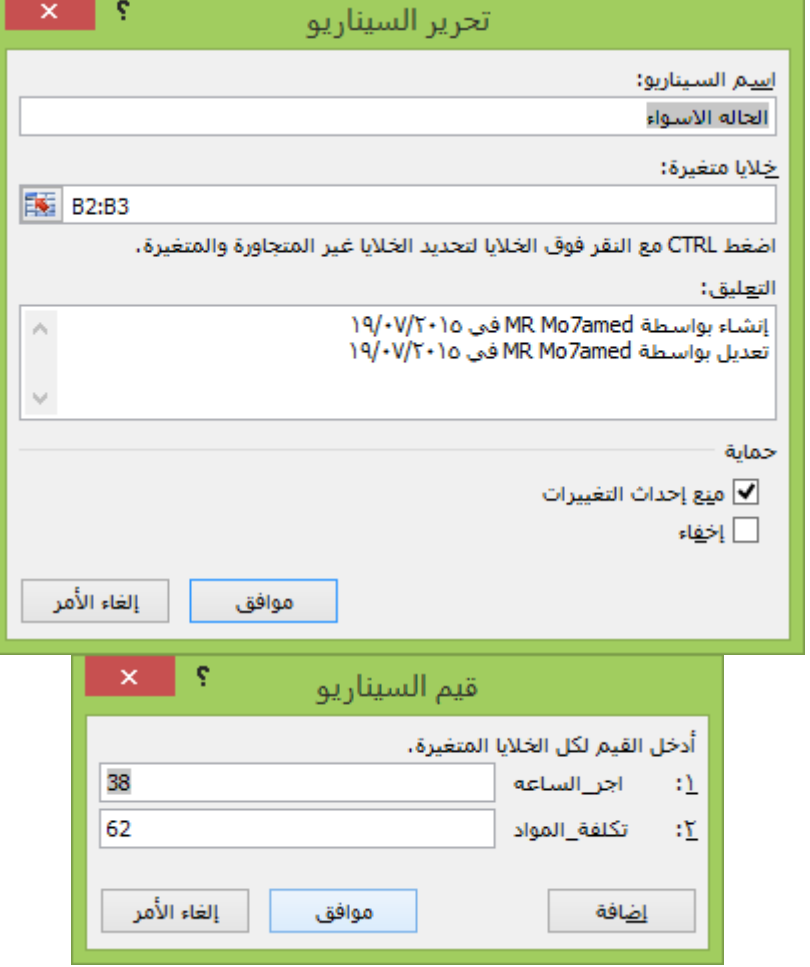

57

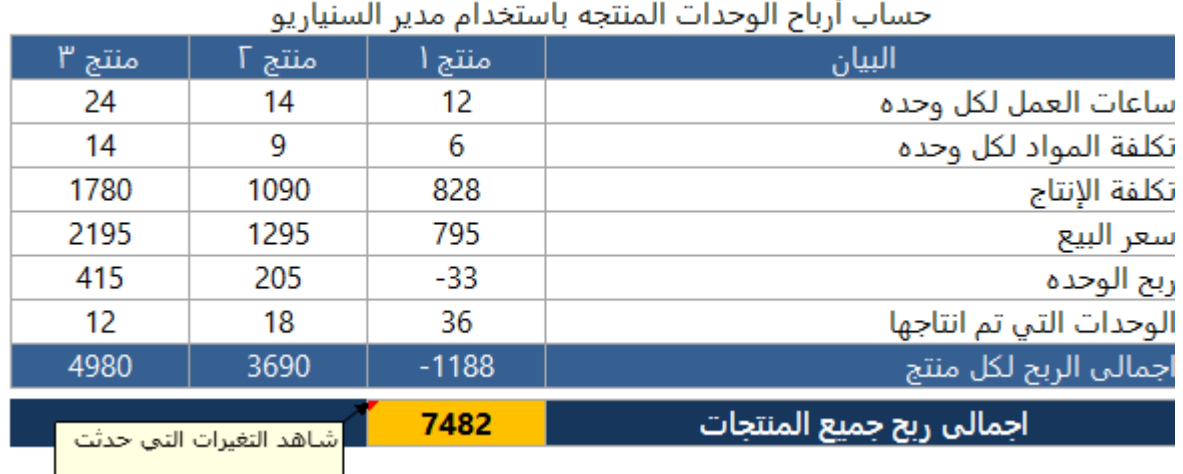

ŧ

● اضغط لاضافة السناريو الثالث الأكثر احتمالا

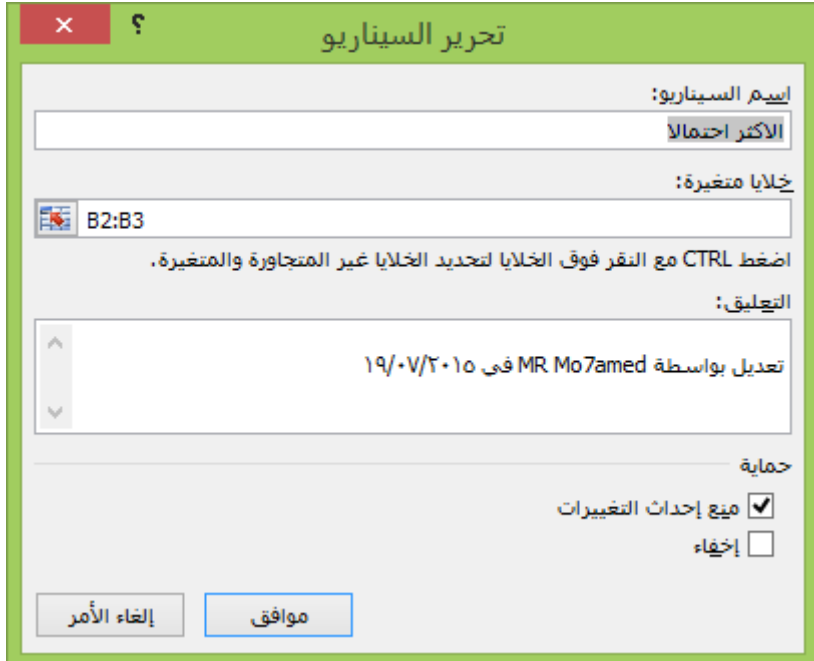

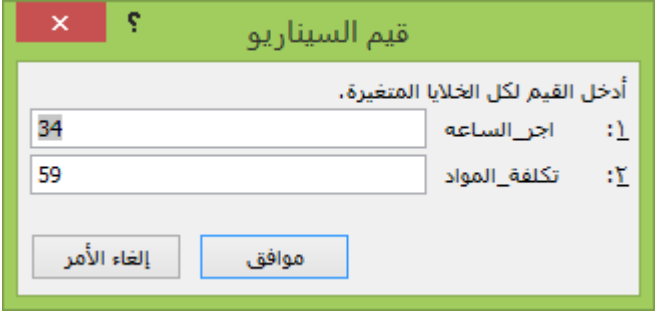

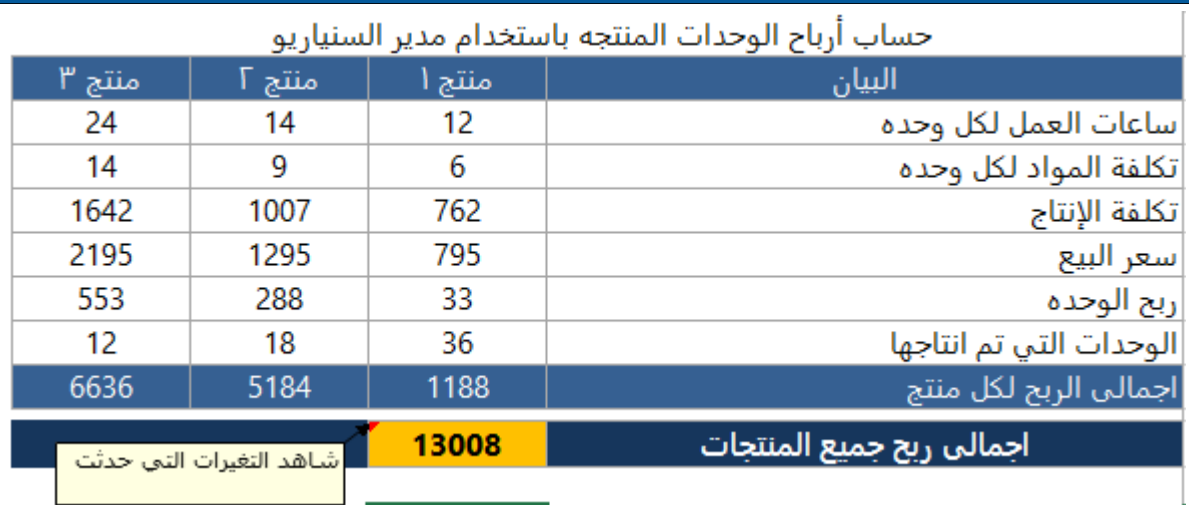

لإضافة سيناريوهات أخرى كرر نفس الخطوات في كل مره تقوم بعمل إضافة سناريو جديد اضغط على اظهار وشاهد النتائج بنفسك

#### **تعديل السيناريو:**

بعد انشاء وحدات السيناريو قد تحتاج الى عمل تعديلات عليها كيف ذلك:

اضغط على الزر تحرير لتغير اسم السيناريو او تغير الادخالات والقيم المتغيرة

#### **دمج السيناريوهات:**

دمج السناريوهات الموجودة في اكثر من ملف معا في تقرير واحد . ففي مثالنا قد يكون قسم التسويق لديه سيناريوهات وقسم المبيعات والإنتاج ..... الخ وتحتاج الى تجميع هذا السناريوهات في تقرير واحد اضغط على دمج و سيظهر لك هذ الحوار حدد الملفات التي تحتوى على سناريوهات واختار أوراق العمل ثم اضغط موافق.

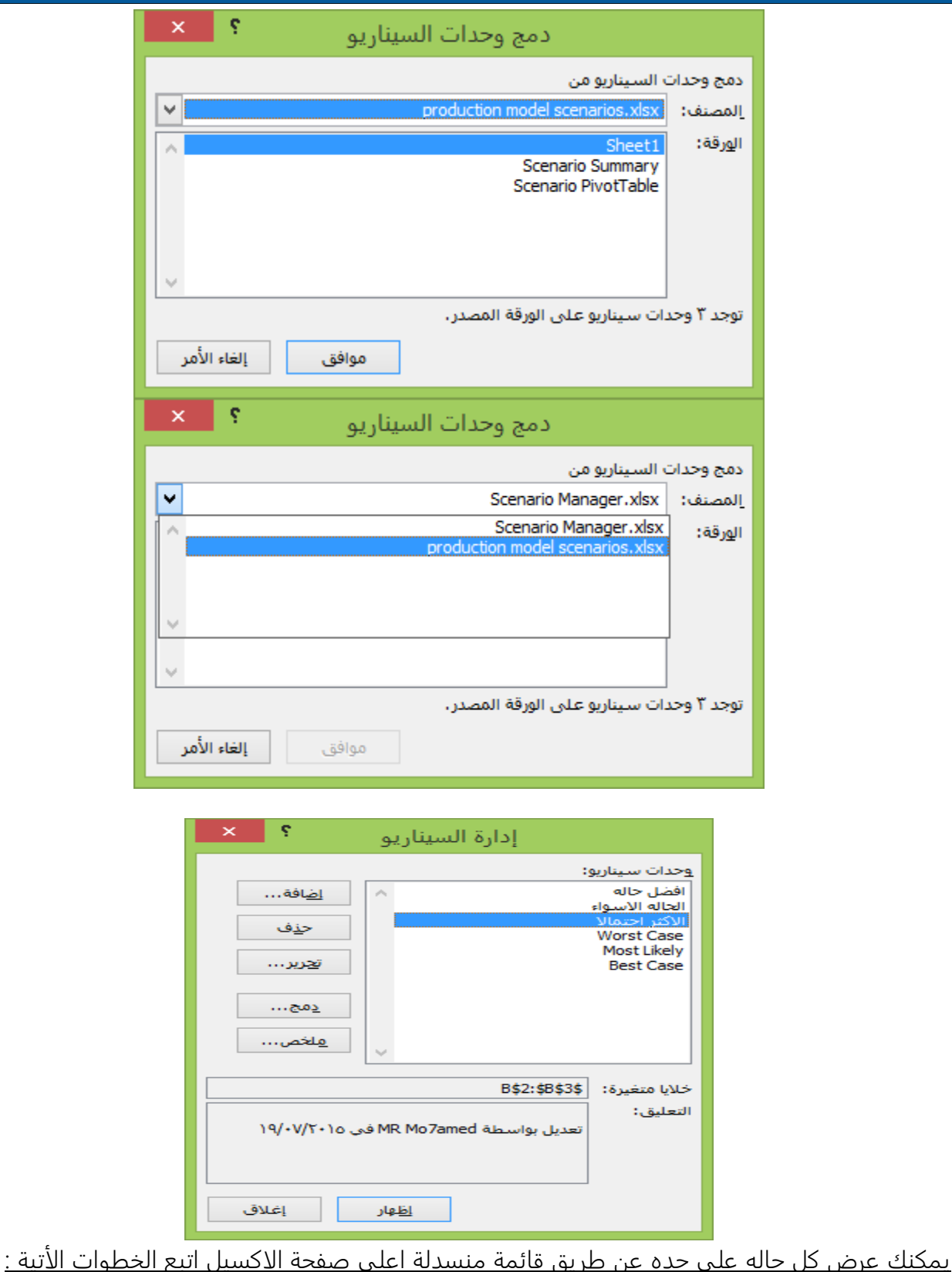

Scenario Manager - Excel  $\blacksquare$  x .<br>تطيط الصفحة .<br>ملف الصف مراجعة علامة تبويب جديدة سانات عرض صيغ .<br>د قص Ê سیع<br>ا Normal **By All**  $\frac{1}{2}$ م جيد ا<br>التأسيخ  $\frac{1}{\pi}$ إدخال إخراج ——<br>لصق<br>← \*<br>\* نسخ التا

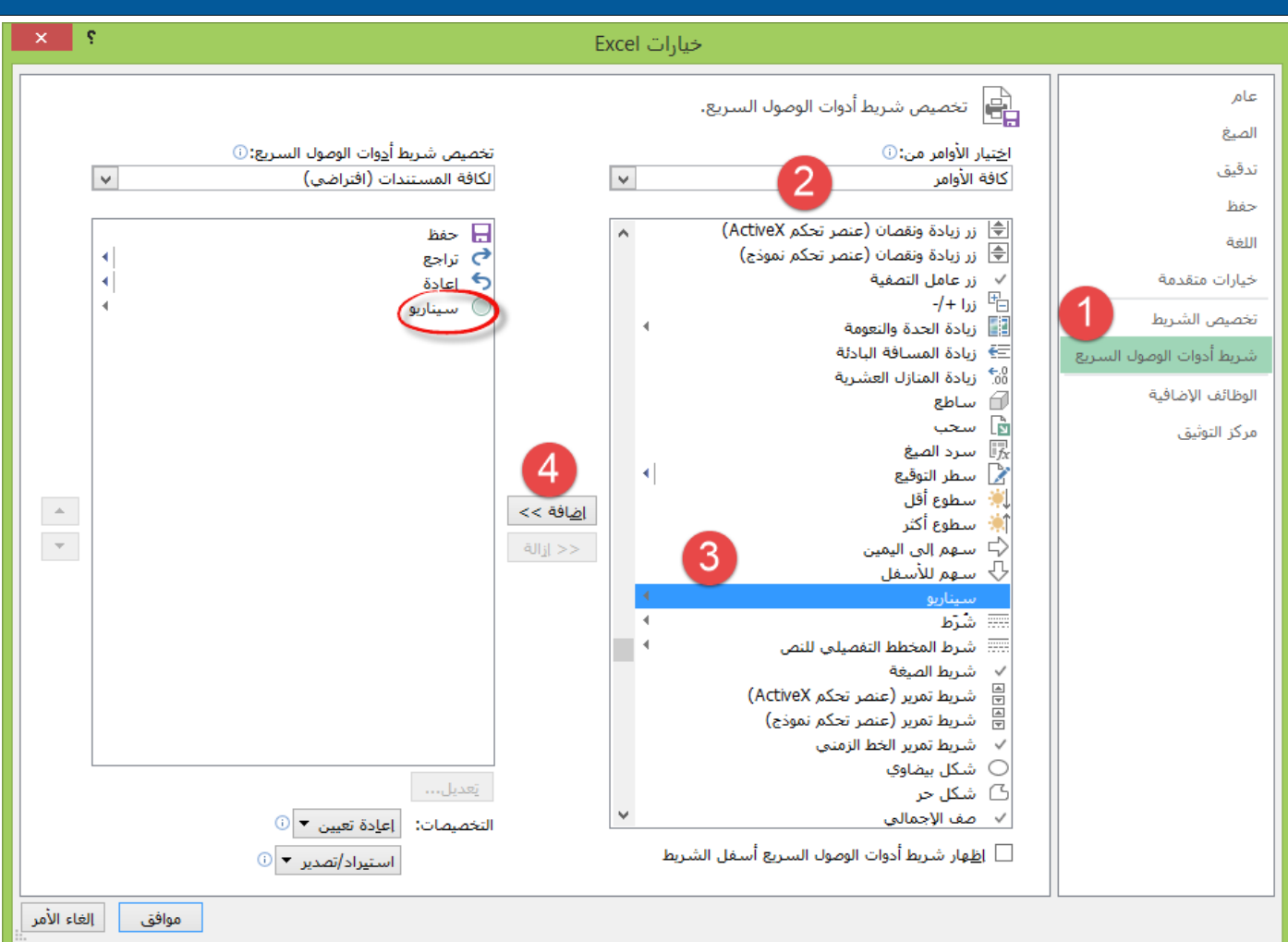

من FILE(ملف ( خيارات >>>شريط أدوات الوصول السريع >>>كافة الأوامر >>>سناريو >>>اضافه > >> موافق

ثم من اعلى الصفحة اعلى ملف كما في الصورة اختار السيناريو وشاهد النتائج واستمتع بذلك .

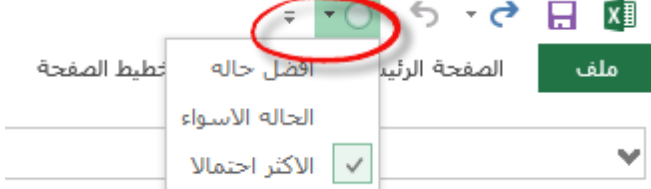

نتائج افضل حاله

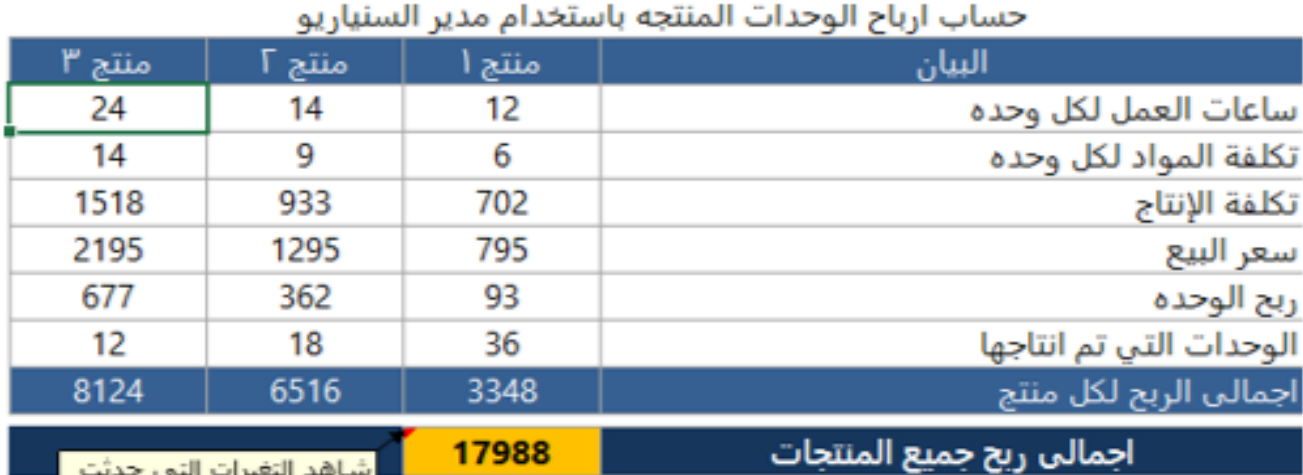

نتأثج أسوء حاله

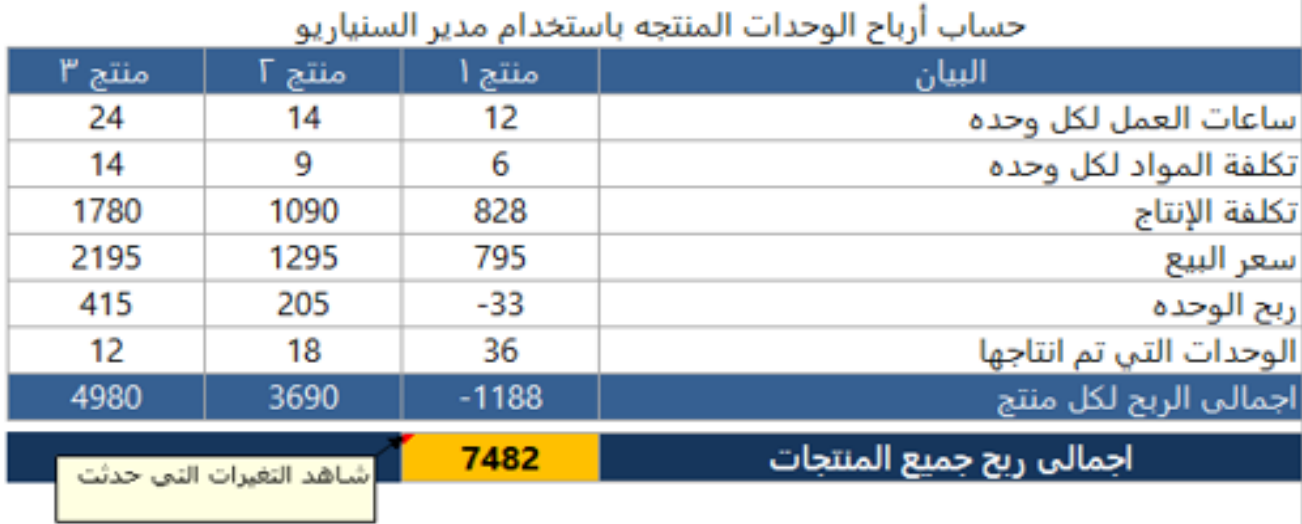

نثاثج الأكثر المثمالا

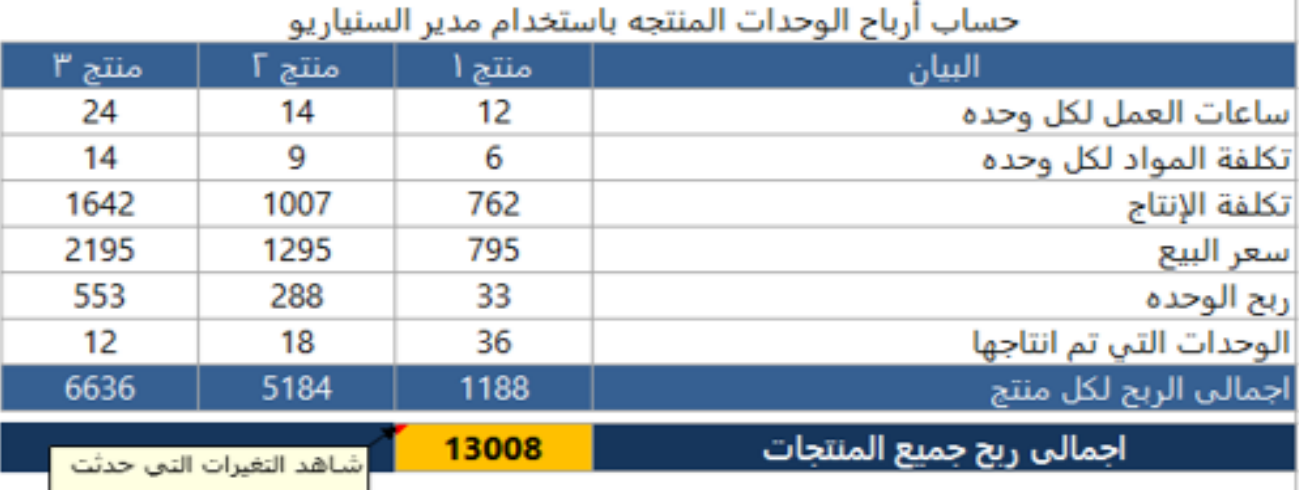

#### **الحظ اختالف أرباح املنتجات يف كل سيناريو**

#### **انشاء تقرير السيناريو:**

لاحظ اننا قمنا بأنشاء 3 سيناريوهات مختلفة وترغب في وضع هذه السناريوهات في ملخص او تقرير واحد عن ربحية المنتجات الثلاثة والارباح الإجمالية في ضوء السيناريوهات السابقة لديك نوعين من التقارير تستطيع انشائهما ملخص السناريو وتقرير TABLE PIVOT

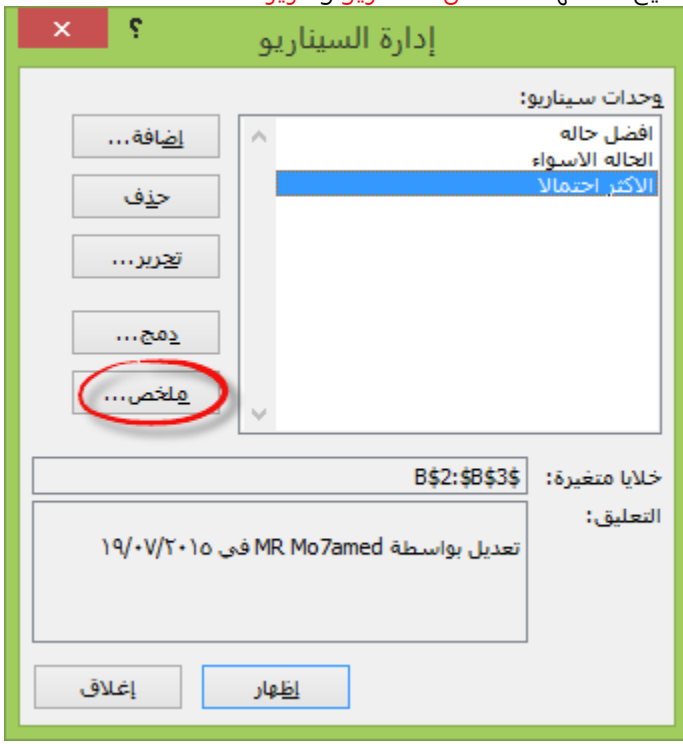

#### **اضغط على ملخص**

ثم سيظهر لك مربع الحوار بهذا الشكل حدد, الخلايا التي تهتم ان تظهر نتائجها وهي الخلايا التي تظهر صيغ النتيجة كما في مثالنا فانت تحتاج ان تظهر نتيجة أرباح المنتجات في الخلايا15B;13D13:B ربح منتج 0 ومنتج 2 ومنتج 3 وجميع أرباح المنتجات

ملاحظة بإمكانك اختيار نوع التقرير ملخص سيناريو او ملخص جدول محوري TABLE PIVOT

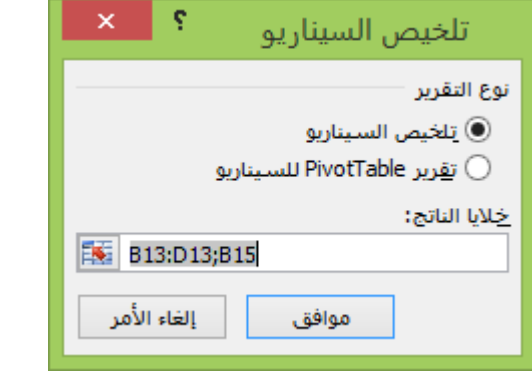

#### تذكير:

اقصى عدد للخلايا المتغير او وحدات السناريو 32 ادخال فقط وهذا هو القيد الرئيسي في هذا النوع

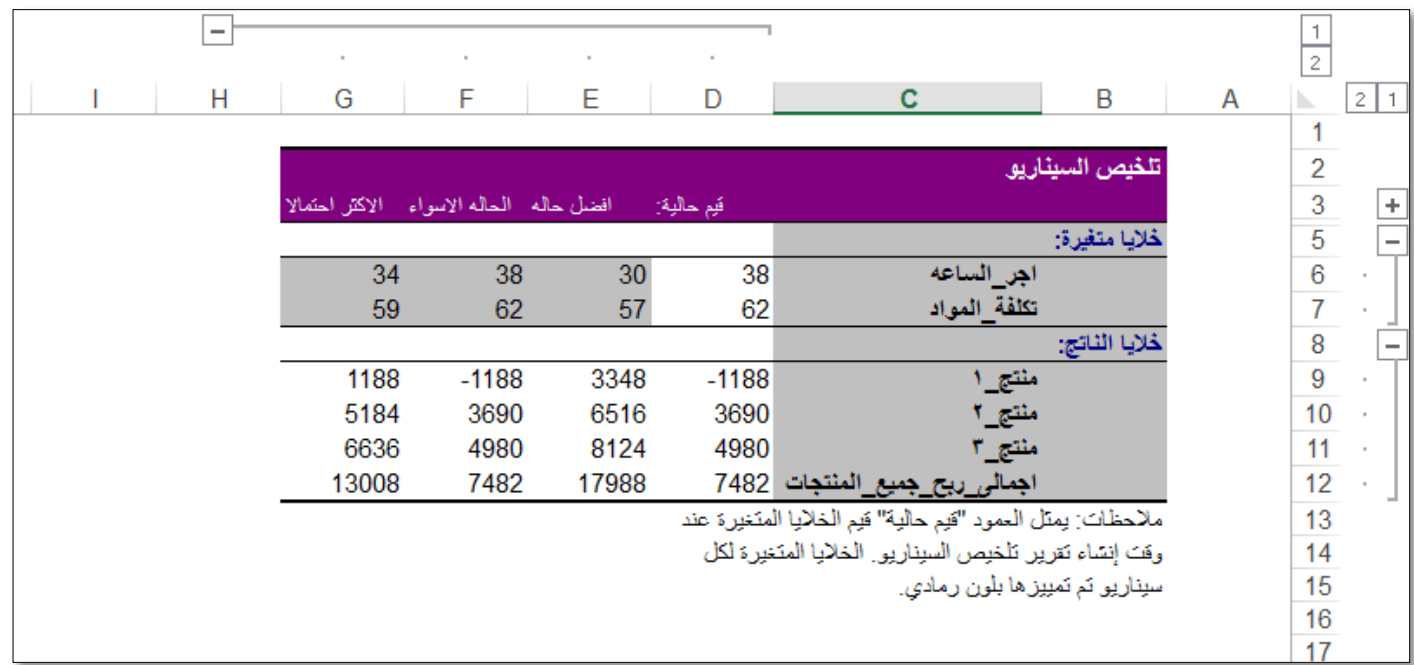

والخطوة النهائية بعد الضغط على موافق سيظهر لك تقرير السيناريو في ورقة عمل جديدة.

اذا أعطيت للخلايا المتغيرة وخلايا النتيجة اسما مرجعيا سيظهر الجدول كما في السابق . واما اذا لم تعطى

اسما سيظهر لك مرجع الخلية .

إذا ضغطت على تقرير TABLE PIVOTسيظهر لك التقرير هكذا

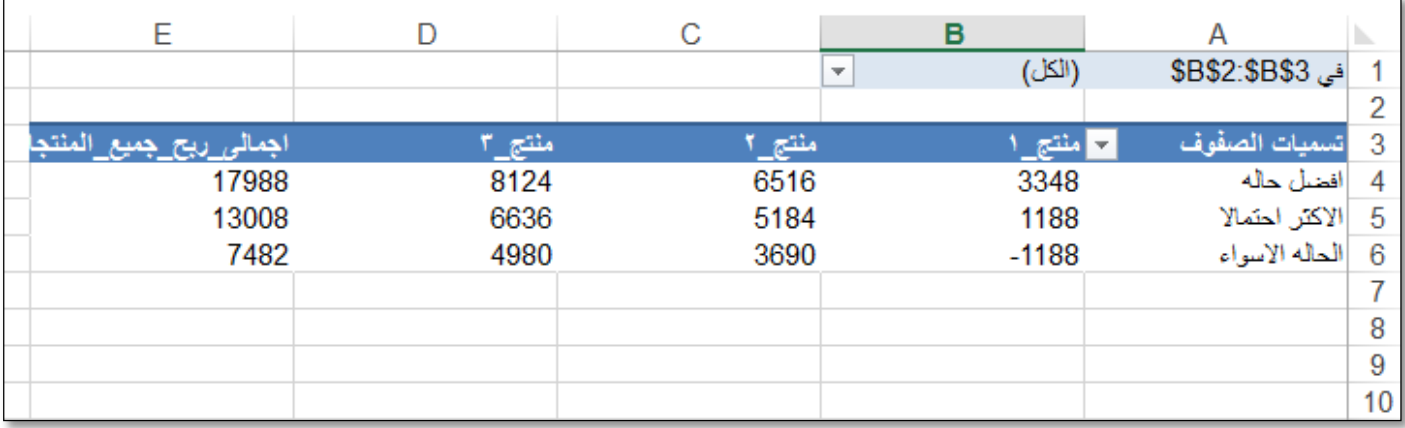

#### **حاله عمليه رقم )2(**

بافتراض أنك تريد شراء شقه او سيارة .... بالتقسيط؟

وترغب في الاجابة على تساؤلات عديده مثلا ماذا لو تغير سعر البيع والمقدم والمدة والفائدة.

وقد اعددت لهذه التغيرات 3 احتمالات.

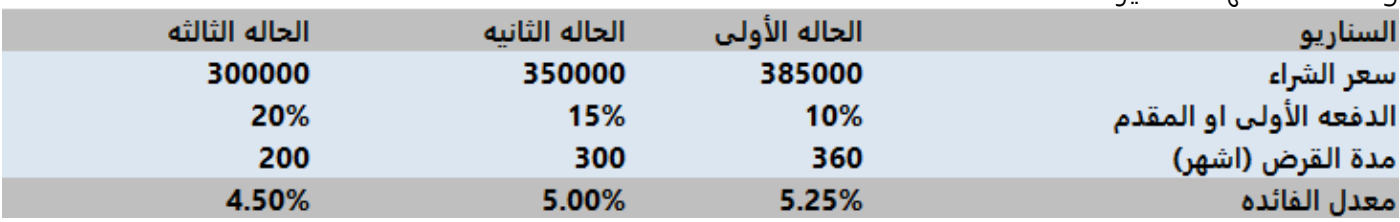

وترغب في عرض نتائج هذه الاحتمالات في تقرير واحد مرفق في ملف اكسيل بنفس الحالة

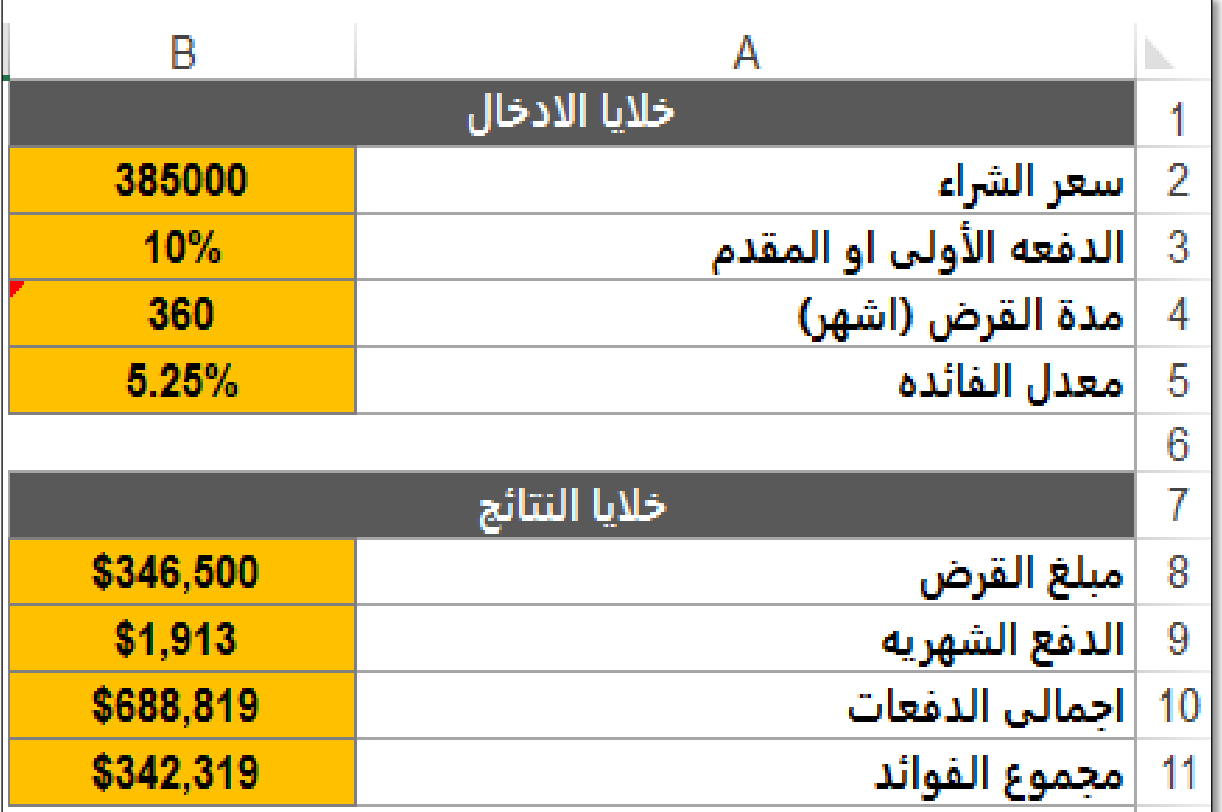

#### **خطوات احلل :**

.0 افتح مدير السناريو من بيانات .

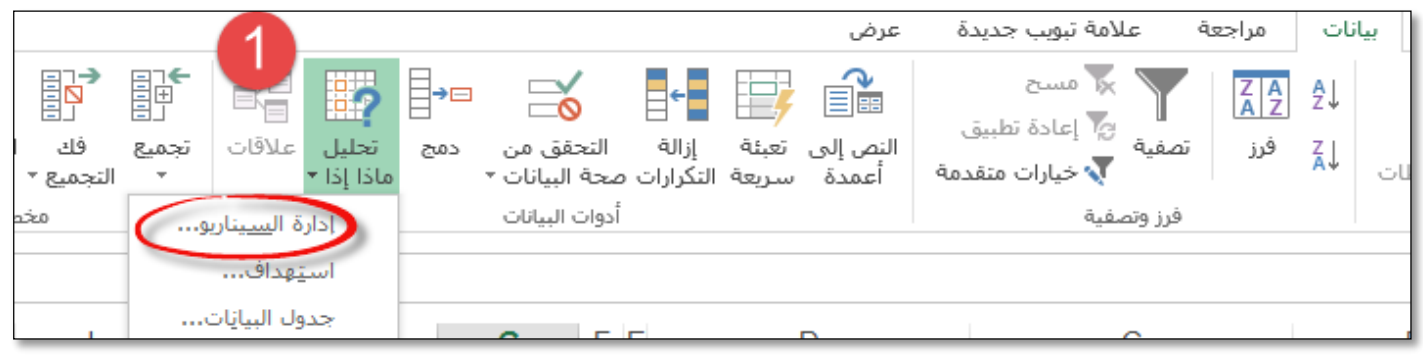

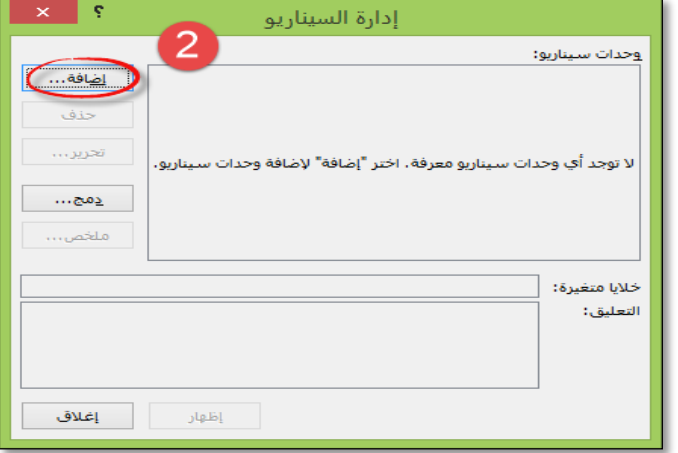

.2 اكتب اسم لكل سيناريو مثلا حاله .

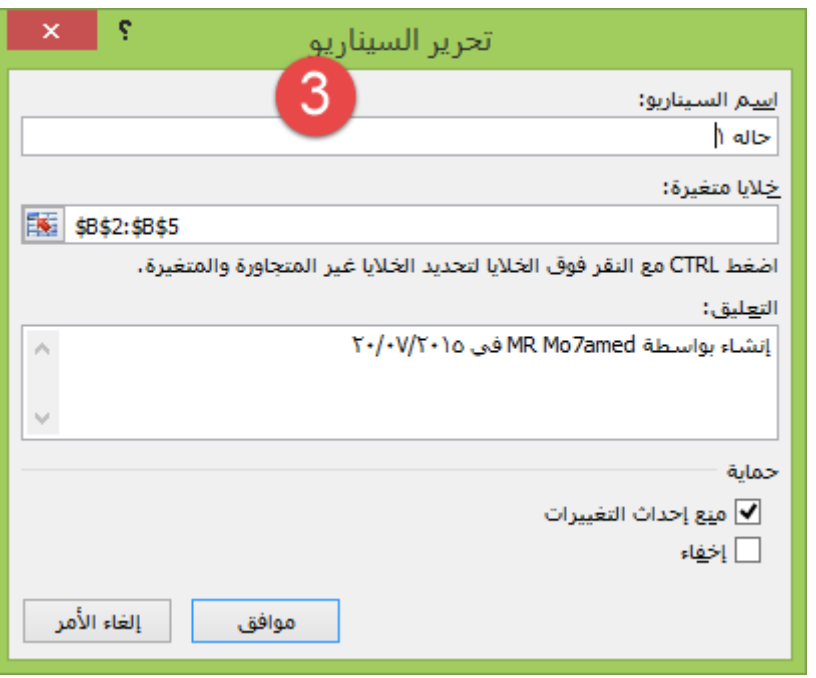

#### ٣. <u>ادخل القيم المتغيرة لكل سيناريو.</u>

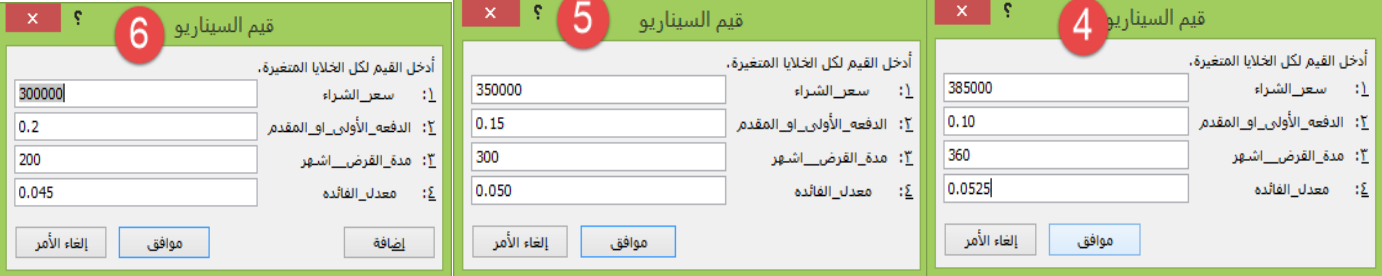

#### بإمكانك عرض نتائج هذه السناريوهات من قائمة منسدلة اعلى الصفحة

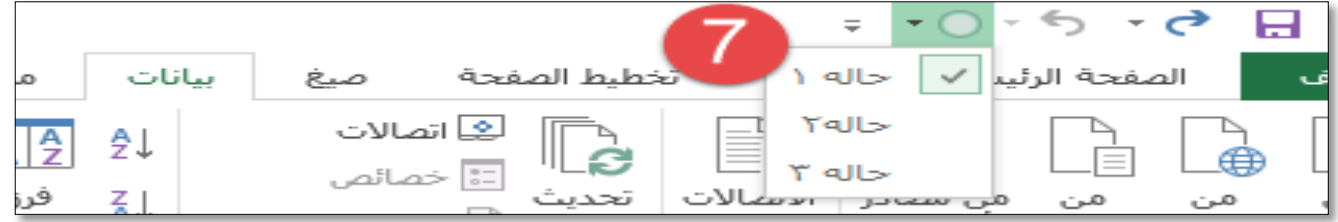

- ٤. <u>اضغط على تلخيص .</u>
- .<br>0. ث<u>م ادخل خلايا النتائج وإختار ًموافق</u>

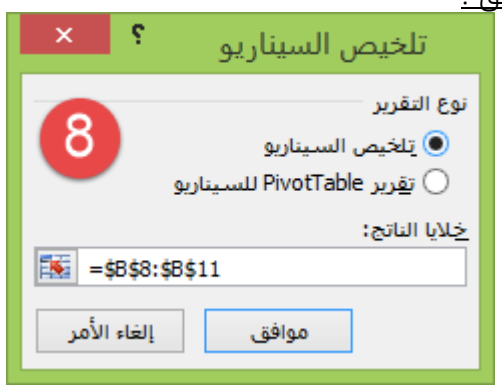

**تابع**

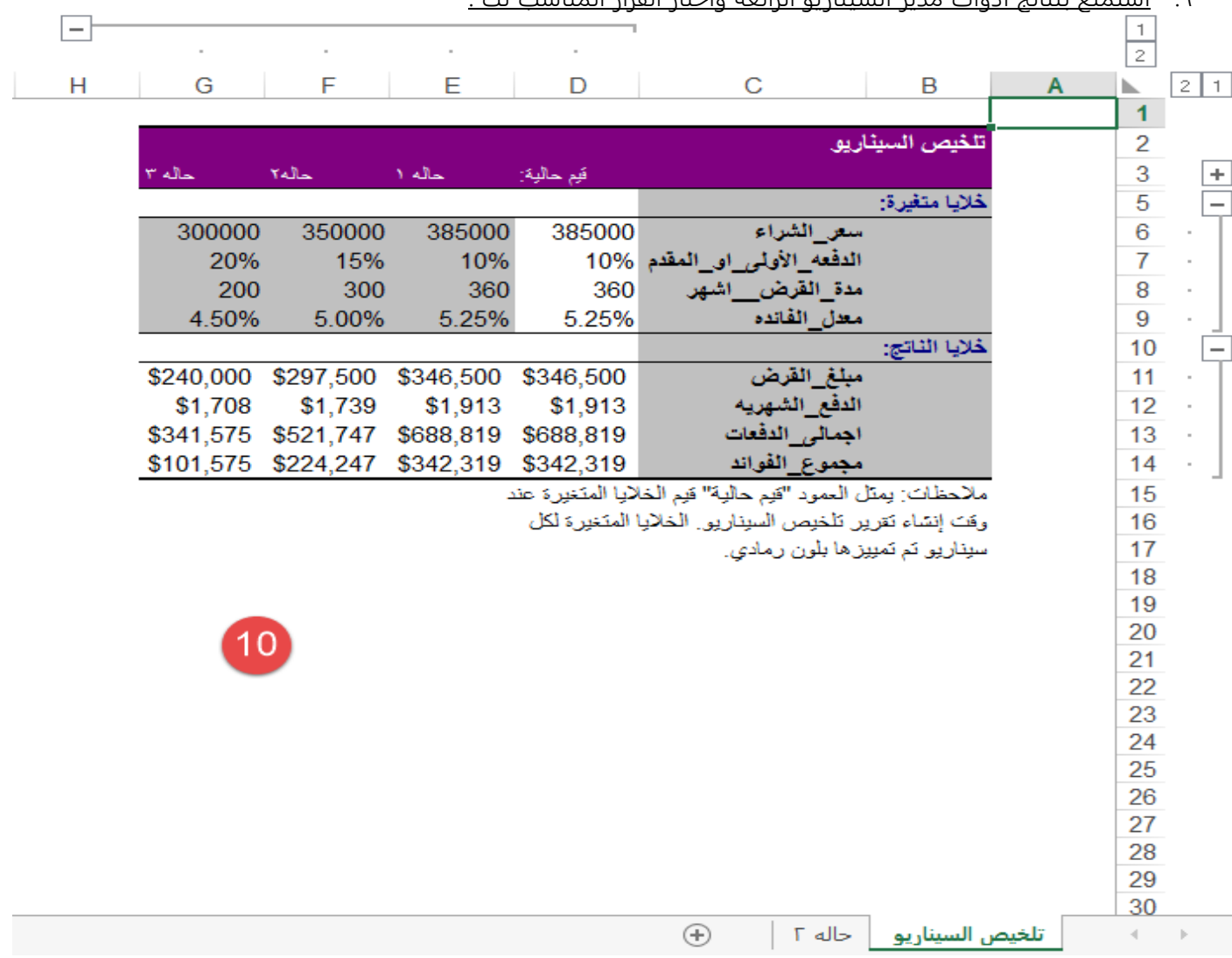

#### .6 استمتع بنتائج أدوات مدير السيناريو الرائعة واختار القرار المناسب لك .

طبعا يمكنك عرض نفس التقرير في TABLE PIVOT

لا تنسى تعريف أسماء الخلايا لتجنب عرض مرجع الخلية فقط في التقرير كأن يعرض مبلغ القرض باسم خليه هكذا 15B ستكون غير مفهومه

من صيغ ثم تعريف الاسم وقم بتعريف كل خليه او

حدد الخلايا من 5B2:A لتعريف الخلايا عن طريق 3F+SHIFT+CTRL وحدد العمود الأيمن كما في الشكل كرر ذلك في تعريف خلايا النتيجة في الخلايا 11B8:A

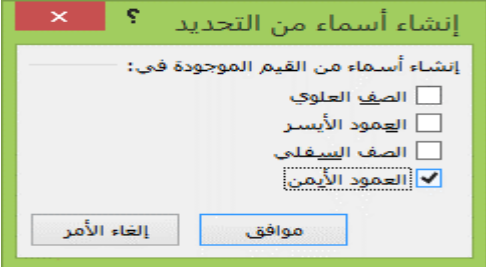

#### **حاله رقم ) 3 (**

قامت الإدارة بعمل موازنة المبيعات المستهدفة للعام وتوصلوا الى :

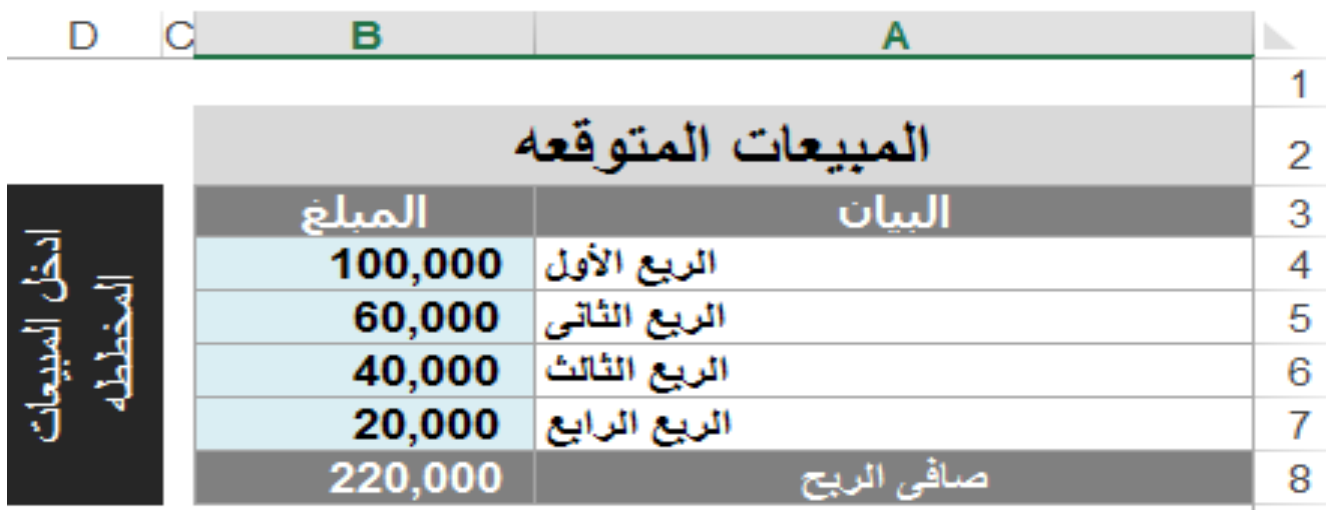

والمعروف ان المديرون دائما يتوقعون الأسواء ويتوقعون سيناريوهات مختلقه واليك هذه السناريوهات

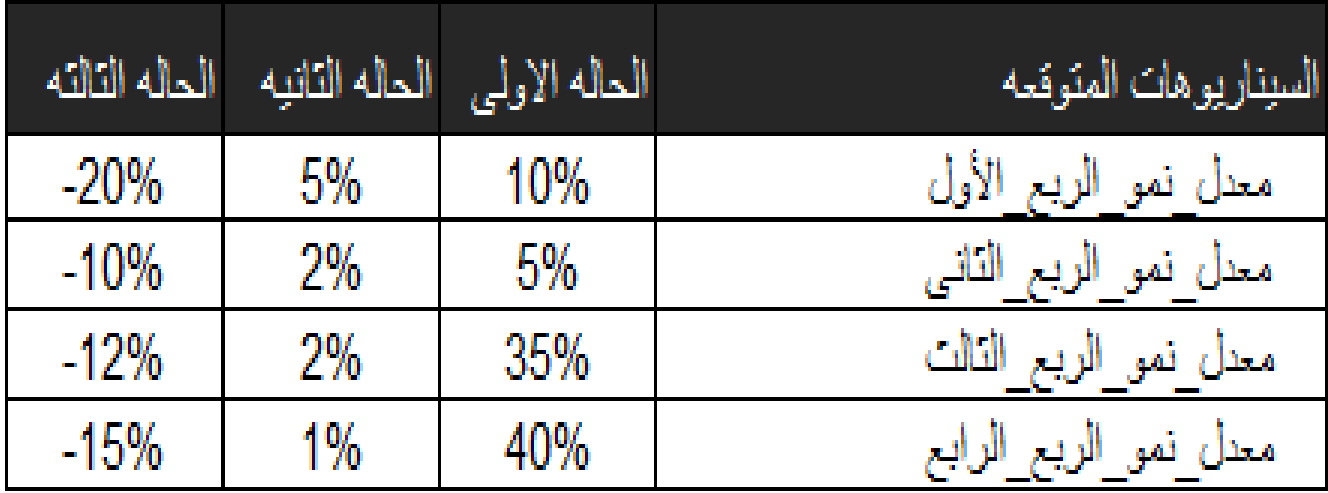

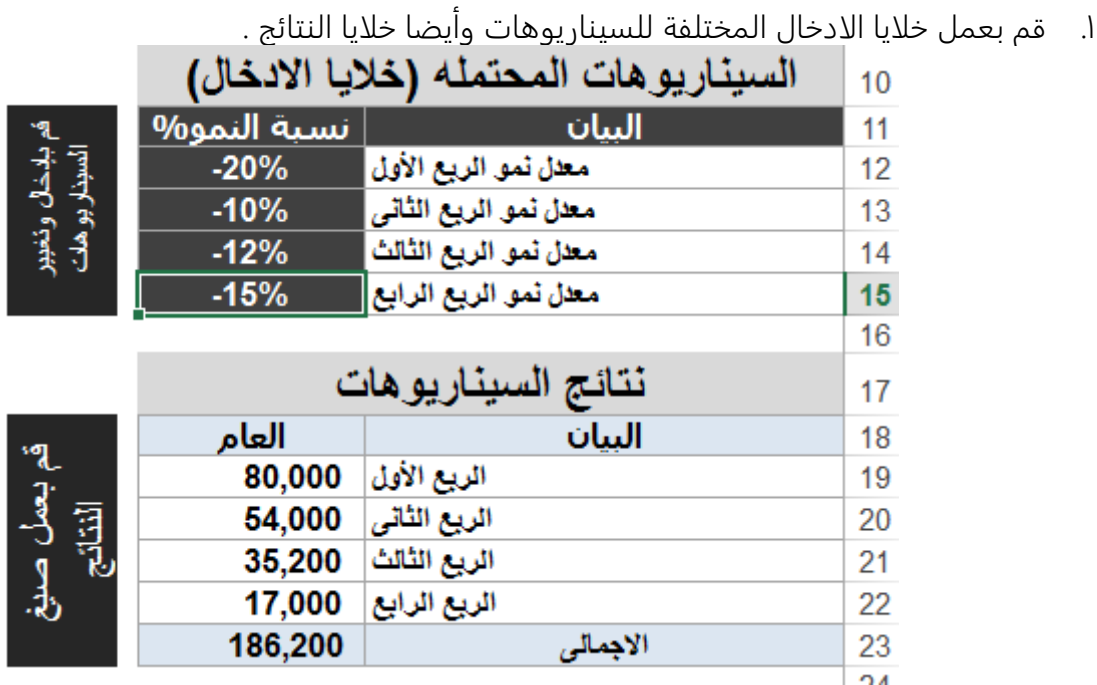

**احلل** 

- .2 عرف أسماء الخلايا .
- ٣. حدد الخلايا من A12:B15 اضغط CTRL +SHIFT+F3.
	- .4 حدد العمود الأيمن .

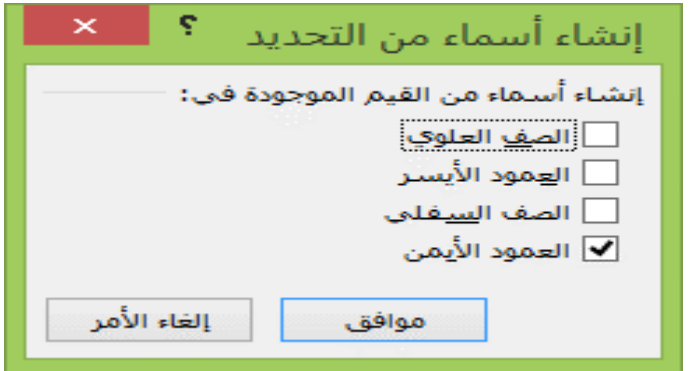

.5 اذهب الى علامة التبويب بيانات واختار أدوات تحليل ماذا لو ثم مدير السيناريو .

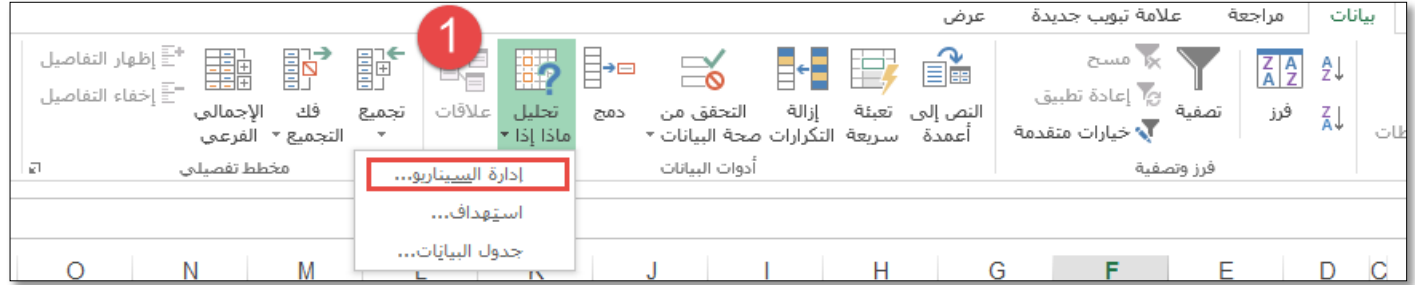

.6 اضغط على إضافة سناريو واكتب اسم للسيناريو مثلا الحالة الاولى وحدد الخلايا المتغير من 15B12:B.

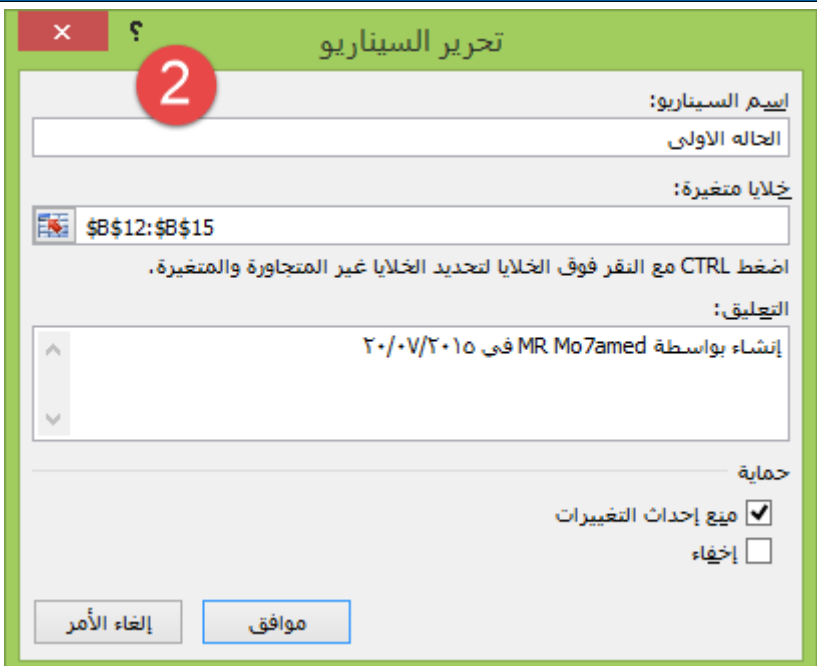

#### **.5 اكتب قيم السناريو الجديدة**

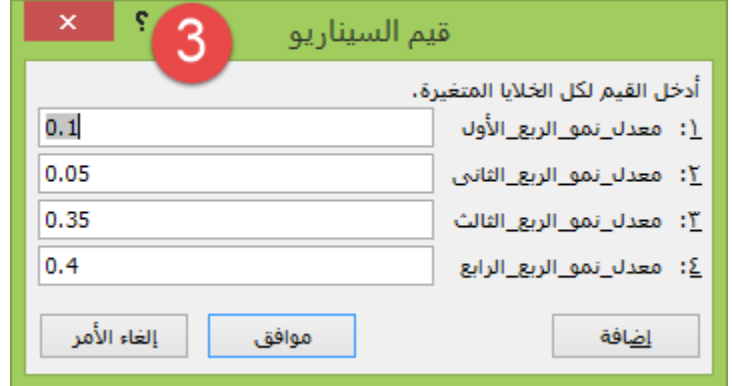

سنكرر نفس الخطوات في الحالة الثانية والثالثة ويمكنك عمل ما تشاء من الحالات او السيناريوهات حتى 32 سيناريو

(اكتب اسم السناريو وحدد الخلايا المتغيرة واكتب القيم المتغيرة الجديدة)

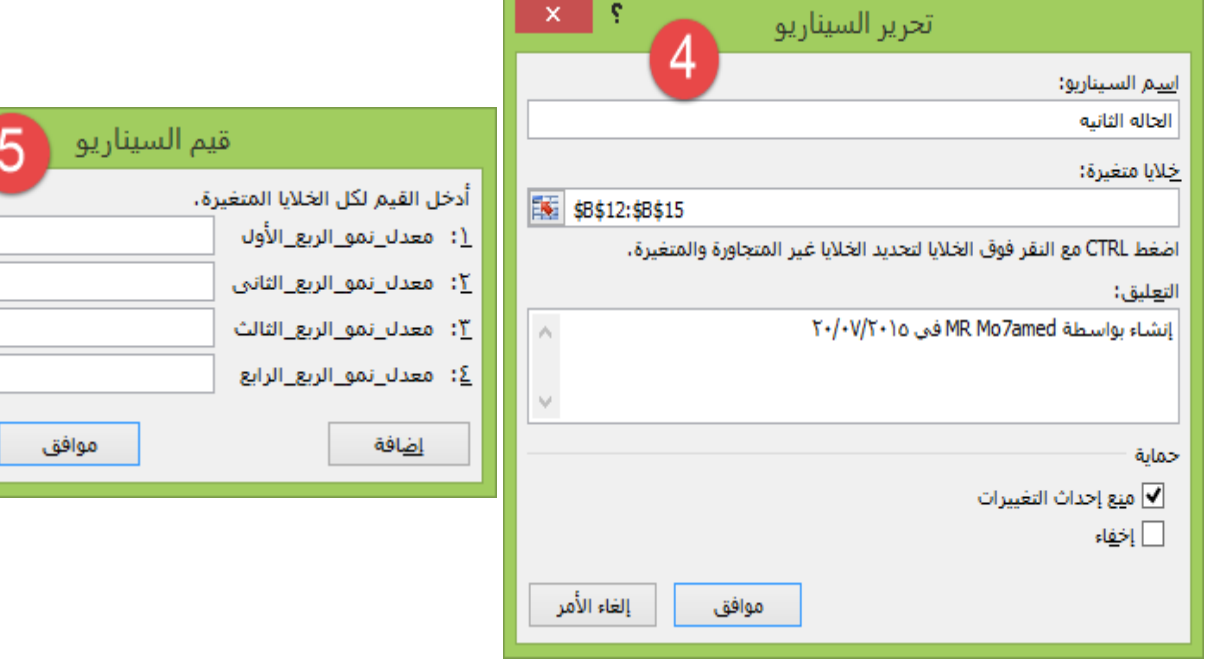

ę

**EXE** B12:B15

 $\hat{\rho}_i$  $\ddot{\phantom{0}}$  6

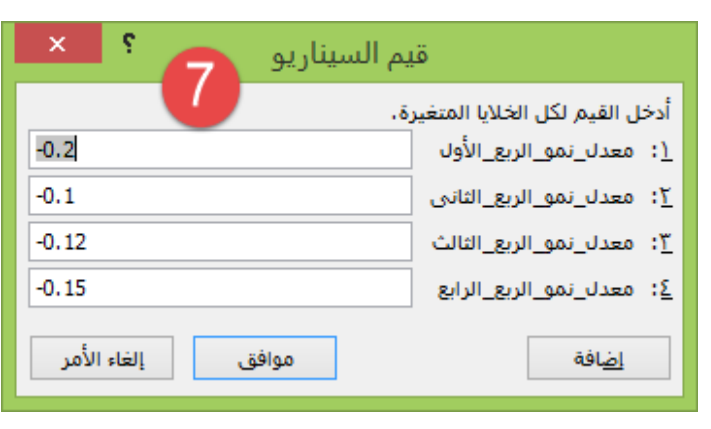

**ş** 

إلغاء الأمر

 $\bar{\mathbf{x}}$ 

 $0.05$  $0.02$  $0.02$  $0.01$ 

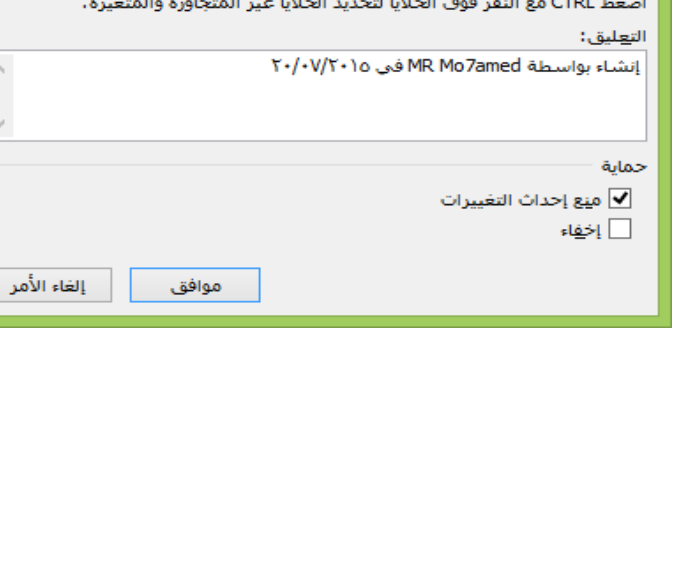

إضافة سيناريو

ا<u>س</u>م السيناريو: الحاله الثالثه خِلايا متغيرة:

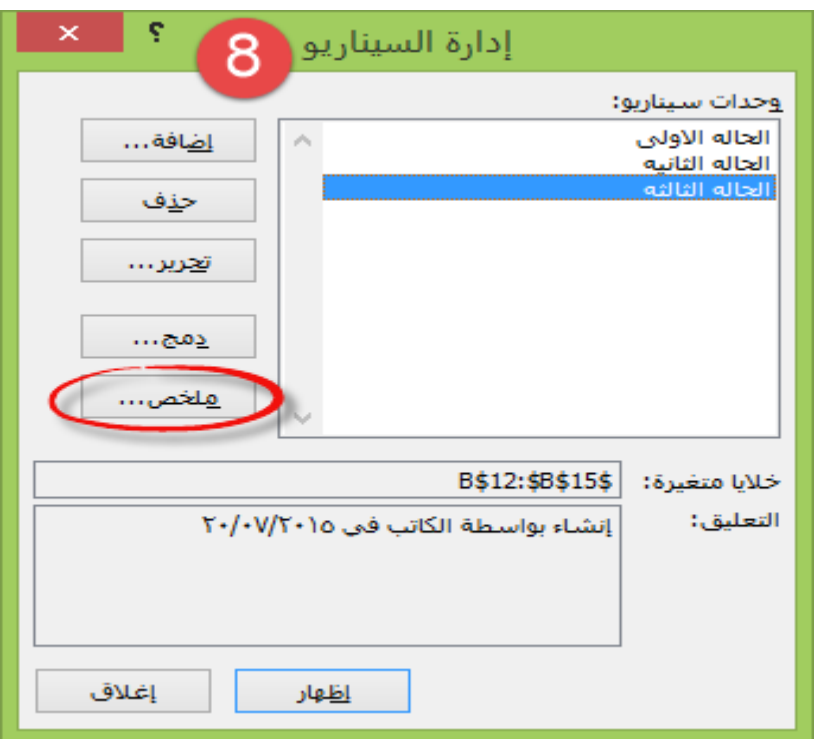

بعد الانتهاء من كتابة السيناريوهات المتغيرة سيظهر لك مربع الحوار التالي وبه أسماء السناريوهات

**اضغط على ملخص واختار خاليا النتائج 23B19:B.**

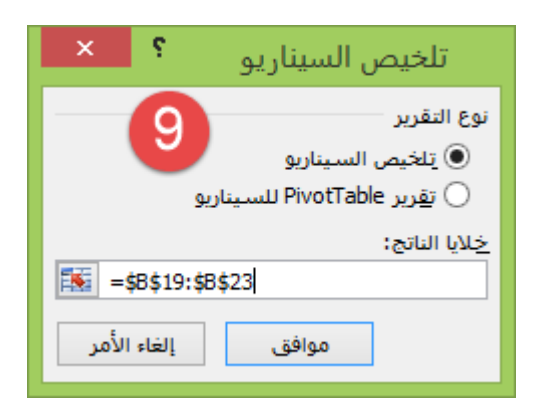

موافق وشاهد تقرير مدير السيناريو واستعد للاحتمالات التي قد تواجهك . تابع

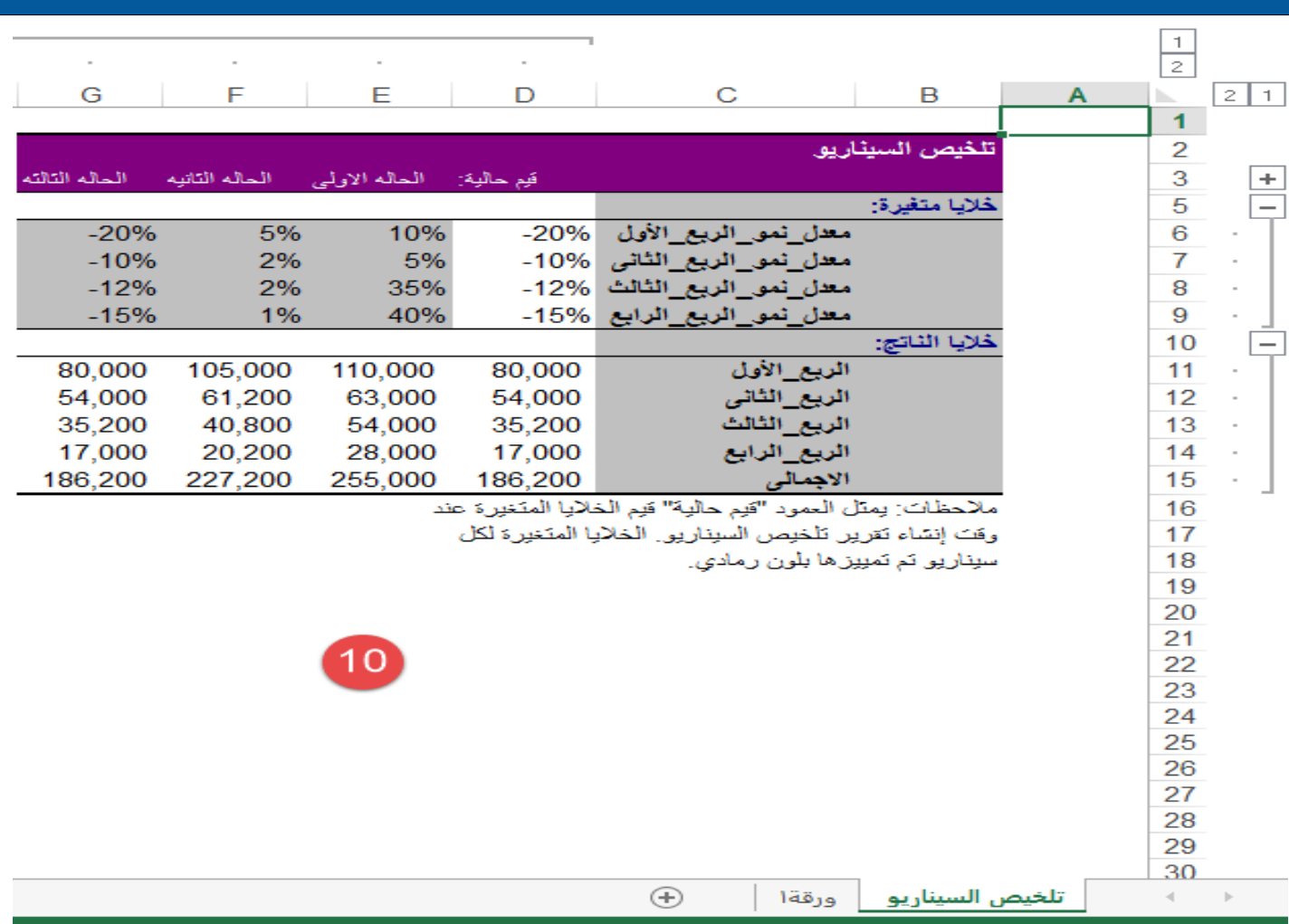

## ثانيا: استخدام الاستهداف Goal Seek

 **)Goal Seek( االستهداف** 

**في ادوات التحليل ماذا –لو ؟ تحدثنا عن نوعين وهما جداول البيانات TABLE DATE ومدير السيناريو .**

**وناقشنا عملية تغير خاليا االدخال ومراقبة هذه النتائج . ولكن في موضوع االستهداف سيكون الخطوات معاكسه حيث سنغير النتائج لمشاهدة التأثير على خاليا االدخال .** 

#### **Goal Seek : االستهداف**

**تحديد القيمة التي تحتاج الى ادخال في خلية واحده ومشاهدة هذه القيمة في خلية النتيجة التي ترغب في ان تستهدفها .... ماذا يعنى هذا الكالم.** 

**بفرض انه قد توافرت لديك البيانات التالية:**

**ماهي المبيعات المطلوبة لتحقيق أرباح قدرها 73333 الف ؟** 

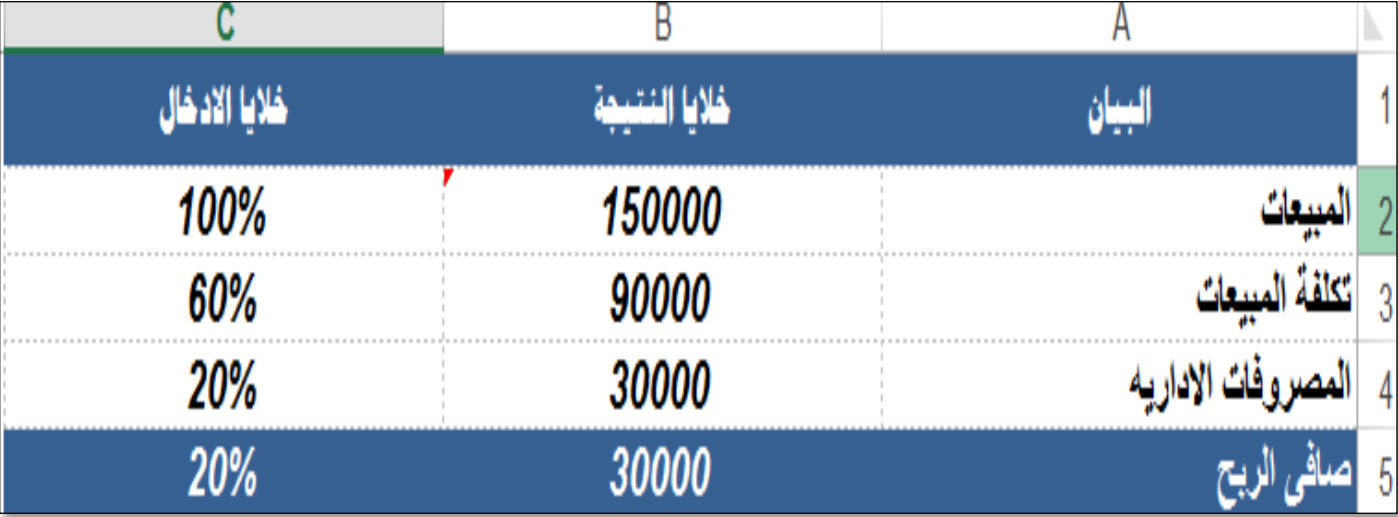

#### **اخلطوات:**

- **اذهب الى عالمة تبويب DATE بيانات ثم أدوات التحليل ماذا لو ؟ ثم استهداف**
	- **سيظهر لك مربع الحوار**

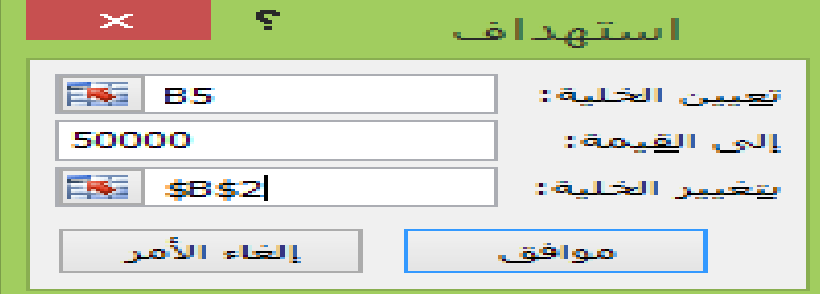

**)Set Cell( الخلية تعيين**

```
حدد مرجع يحتوى على صيغه على ان يكون مرجع وحيد كما الصورة 5B وليس 110B5:B هكذا سيكون
خطا لا بد من مرجع وحيد تكون هذه القيمة او الخلية هي استهداف نتيجة لها كما في مثالنا المطلوب استهداف
                             أرباح هنا سنحدد المرجع 5B وهو ناتج معادله للوصول الى صافى الربح.
```
**)To Value( القيمة الى**

**اكتب القيمة المراد استهدافها في مرجع تعيين الخلية وهنا كما في المثال نرغب في تحقيق 73333 الف سندخل هذه القيمة بشكل يدوى .**

- **)By Changing Cell( الخلية بتغيير**
- **اكتب مرجع خليه وحيد وهو 2B او خلية المبيعات او خلية االدخال اليدوي او الخلية المراد تعديلها**
	- **اضغط موافق : سيظهر لك مربع حوار يبلغك بالقيمة المستهدفة التي عثر عليها االكسيل**

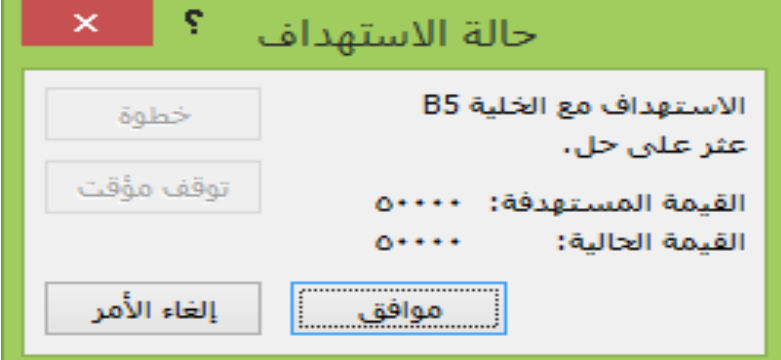

**ثم موافق مره أخرى وستجد بيانات المبيعات التي في الجدول قد تغيرت بهذا الشكل** 

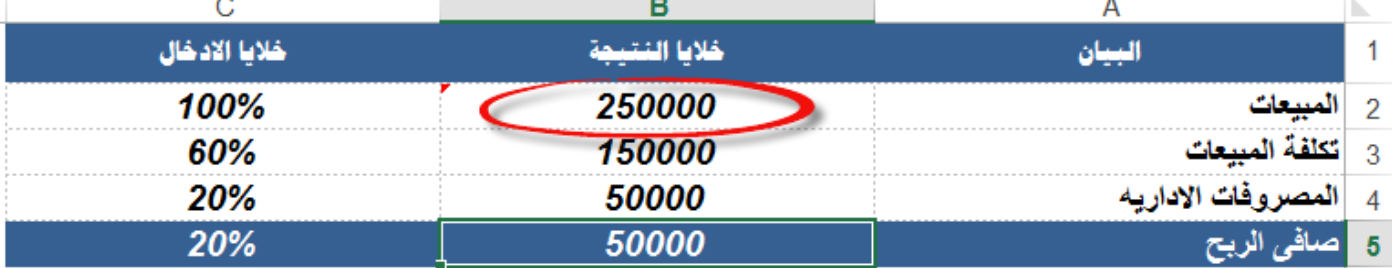

**الحظ بانك عندما رغبت في تحقيق أرباح 73333 قامت أدوات التحليل او االستهداف بتغيير نتيجة المبيعات المطلوبة حيث كانت 073333 االن أصبحت 673333 وهذا منطقي جدا.** **حاله عمليه أخرى :** 

**توافرت لديك هذه البيانات عن المنتج A**

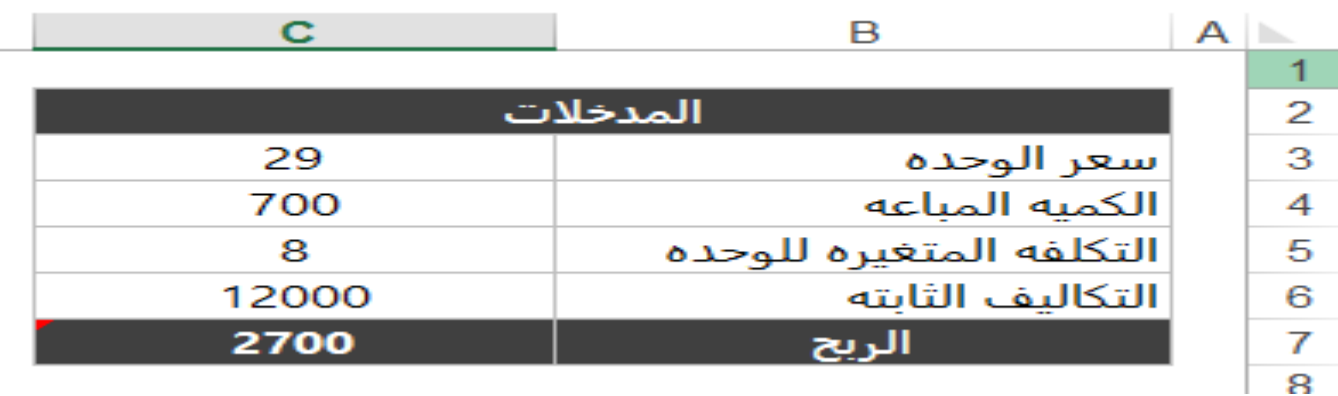

**والمطلوب منك :**

**تحديد كمية المبيعات في حالة استهداف أرباح 7333**

#### **اتبع اخلطوات االتية:**

**تعيين الخلية )Cell Set )7C وهى األرباح البد ان تحتوى على صيغة**

 $\blacksquare$ 

- **الى القيمة)Value To )7333 المراد استهدافها**
- **بتغيير الخلية )Cell Changing By )4Cوهى كمية المبيعات المراد تعديلها**

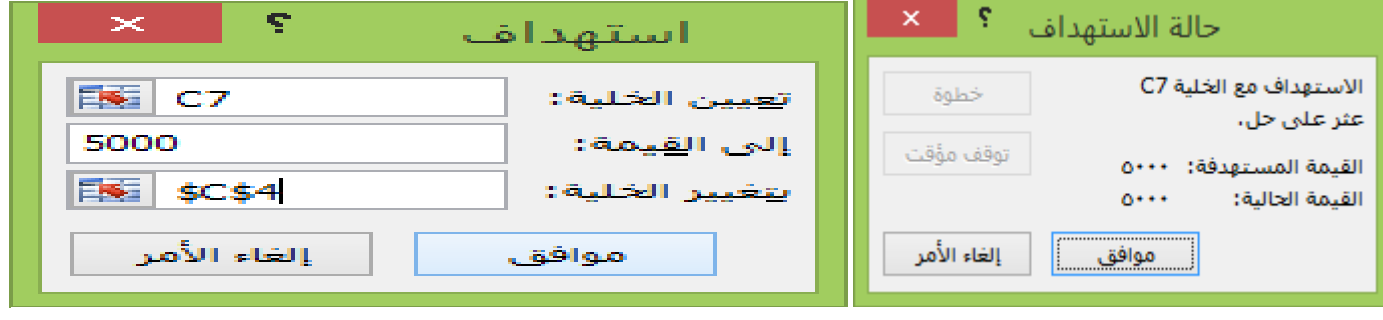

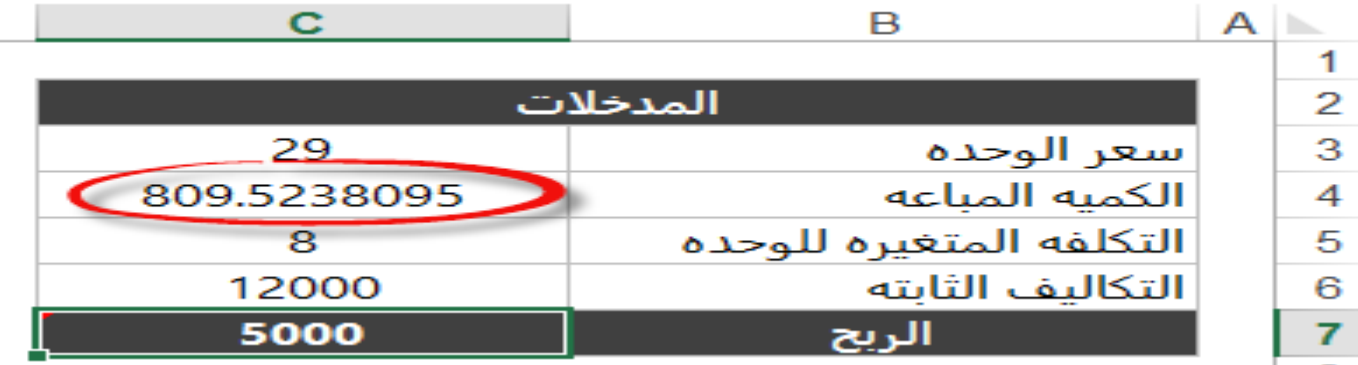

**الحظ التغير في كمية المبيعات حيث كان 533 وتغير الى 335**

المصادر Beginning Excel What-If Data Analysis Tools - Paul Cornell Dr. Liam Bastick- sum product Excel 2013 BIBLE- John Walkenbach http://www.excel-easy.com http://www. support.office.com www.tykoh.com horngren cost accounting -break even analysis صفحة خبير اكسيل Sensitivity Analysis Using Excel SENSITIVITY ANALYSIS Using Microsoft Excel's Table Function

**مت حبمد اهلل تعاىل )اجلزء األول(**

**ال تنسونا بصاحل دعاؤكم**

**حممد الريفي**